# **МИНИСТЕРСТВО ОБРАЗОВАНИЯ И НАУКИ УДМУРТСКОЙ РЕСПУБЛИКИ**

**Автономное профессиональное образовательное учреждение Удмуртской Республики «Техникум радиоэлектроники и информационных технологий имени А.В. Воскресенского»**

**Практические работы по учебному предмету ОП.02 Информатика и вычислительная техника**

**Разработал**

**Мастер п/о: А. А. Кулакова**

**Ижевск, 2023**

#### **Практическая работа №1**

#### **по теме «Определение объема информации различных видов»**

#### *Кодирование текстовой информации*

#### **1. Закодируйте «Бит» используя кодовые таблицы КОИ8 и СР1251**

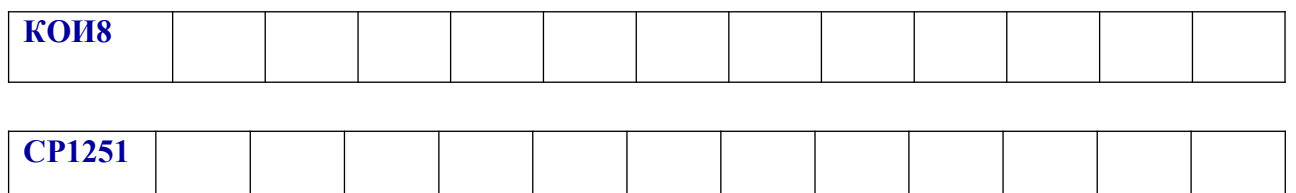

2. Раскодируйте слово использую MS Word (при нажатой клавиши ALT набирайте номера символов без пробелов на дополнительной цифровой клавиатуре)

#### **146 165 138 145 146**

и запишите ответ:

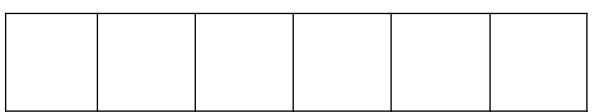

#### **КОИ8**

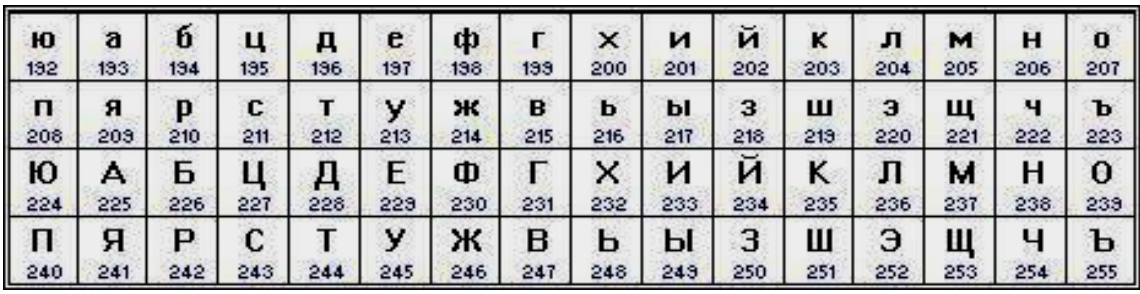

# **СР1251**

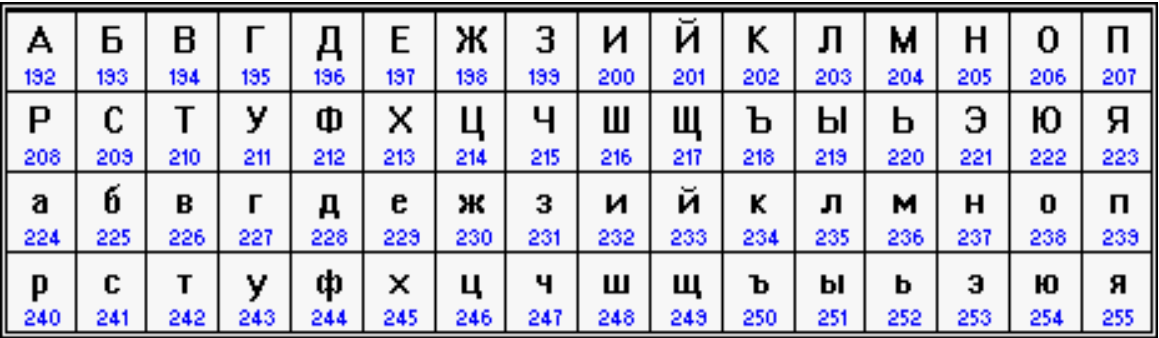

3. Откройте блокнот (пуск - > программы- > стандартные – блокнот) и напечатайте фразу «**Компьютерная программа делает, то, что вы приказали ей сделать, а не то, что вы хотели, чтобы она сделала**» (без кавычек).

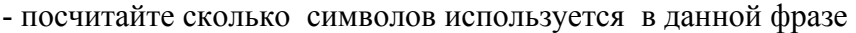

Ответ символов

-посмотрите размер файла (для этого вызываем контекстное меню файла -

свойства и смотрим размер)

Ответ байтов.

# 4. Раскодировать фразу по таблице Unicode 193 235 224 227 238 228 224 240 254 194 209 197213 231 224 226 237 232 236 224 237 232 229

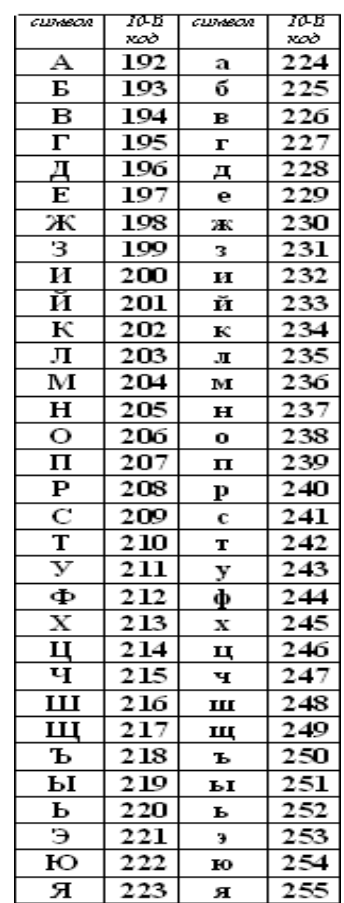

5. Считая, что каждый символ кодируется одним байтом, оцените информационный объём следующего предложения в кодировке КОИ-8 (в байтах):

Сегодня метеорологи предсказывали дождь.

6. Считая, что каждый символ кодируется 16-ю битами, оцените информационный объём следующего предложения в кодировке Unicode (в байтах):

Каждый символ кодируется восемью битами.

#### Кодирование звуковой информации

#### Пример 1.

Производится двухканальная (стерео) звукозапись с частотой дискретизации 16 кГц и глубиной кодирования 32 бит. Запись длится 12 минут, ее результаты записываются в файл, сжатие данных не производится. Какое из приведенных ниже чисел наиболее близко к размеру полученного файла, выраженному в мегабайтах?

1) 30

- 2) 45
- 3) 75
- 4) 90

# Пример 2.

В распоряжении пользователя имеется память объёмом 2,6 Мб. Необходимо записать цифровой аудиофайл с длительностью звучания 1 минута. Какой должна быть частота дискретизации и разрядность?

# <u>Пример 3.</u>

Объём свободной памяти на диске – 5,25 Мб, разрядность звуковой платы – 16. Какова длительность звучания цифрового аудиофайла, записанного с частотой дискретизации 22,05 кГц?

# Пример 4.

Две минуты записи цифрового аудиофайла занимают на диске 5,1 Мб. Частота дискретизации – 22050 Гц. Какова разрядность аудиоадаптера?

# Пример 5.

Объём свободной памяти на диске – 0,01 Мб, разрядность звуковой платы – 16. Какова длительность звучания цифрового аудиофайла, записанного с частотой дискретизации 44100 Гц?

# Пример 6.

Какой объём памяти требуется для хранения цифрового аудиофайла с записью звука высокого качества при условии, что время звучания составляет 3 минуты?

# Пример 7.

Рассчитайте время звучания моноаудиофайла, если при 16-битном кодировании и частоте дискретизации 32 кГц его объём равен

- 1) 700 Кбайт
- 2) 6300 Кбайт

# *Кодирование графической информации*

1. Черно-белое (без градаций серого) растровое графическое изображение имеет размер 10 ´10 точек. Какой объем памяти займет это изображение?

2. Для хранения растрового изображения размером 128 x 128 пикселей отвели 4 КБ памяти. Каково максимально возможное число цветов в палитре изображения.

3. Сколько бит видеопамяти занимает информация об одном пикселе на ч/б экране (без полутонов)?

4. Какой объем видеопамяти необходим для хранения четырех страниц изображения, если битовая глубина равна 24, а разрешающая способность дисплея- 800 х 600 пикселей?

5. Определить объем видеопамяти компьютера, который необходим для реализации графического режима монитора High Color с разрешающей способностью 1024 х 768 точек и палитрой цветов из 65536 цветов.

6. В процессе преобразования растрового графического изображения количество цветов уменьшилось с 65536 до 16. Во сколько раз уменьшится объем занимаемой им памяти?

7. Достаточно ли видеопамяти объемом 256 Кбайт для работы монитора в режиме 640 ´ 480 и палитрой из 16 цветов?

8. Укажите минимальный объем памяти (в килобайтах), достаточный для хранения любого растрового изображения размером 256 х 256 пикселей, если известно, что в изображении используется палитра из 216 цветов. Саму палитру хранить не нужно.

9. Сколько секунд потребуется модему, передающему сообщения со скоростью 28800 бит/с, чтобы передать цветное растровое изображение размером 640 х 480 пикселей, при условии, что цвет каждого пикселя кодируется тремя байтами?

10. Сколько секунд потребуется модему, передающему сообщения со скоростью 14400 бит/сек, чтобы передать цветное растровое изображение размером 800 х 600 пикселей, при условии, что в палитре 16 миллионов цветов?

# **Критерии оценивания:**

«3» - в каждом блоке выполнено более 50% заданий

«4» - в каждом блоке выполнено более 70% заданий «5» - в каждом блоке выполнено более 90% заданий

Практическая работа №2

по теме «Сборка персонального компьютера»

1. Используя прайс-лист компьютерного магазина выбрать сбалансированную и оптимальную конфигурацию компьютера согласно своему варианту

# Вариант 1

Конфигурация системного блока для файлового сервера. Предел суммы 100 000 руб

# Вариант 2

Конфигурация системного блока для APM web-дизайнера, использующего программы Adobe Photoshop, Corel Draw, Macromedia Dreamweaver. Предел суммы 50 000 руб

# Вариант 3

Конфигурация системного блока для APM бухгалтера, использующего программы 1С:Бухгалтерия, MS Office, КонсультантПлюс, доступ к сетевым ресурсам. Предел суммы 30 000 руб

# Вариант 4

Конфигурация системного блока для APM бухгалтера, использующего программы 1С:Бухгалтерия, MS Office, КонсультантПлюс. Локальная сеть отсутствует. Предел суммы 25 000 руб

# Вариант 5

Конфигурация системных блоков для школьного компьютерного класса по информатике. Минимальная стоимость.

# Вариант 6

Конфигурация системного блока типа игровой компьютер среднего уровня. Предел суммы 35 000 руб

# Вариант 7

Конфигурация системного блока типа игровой компьютер начального уровня. Предел суммы 30 000 руб

# Вариант 8

Конфигурация системного блока типа домашний офис. Предел суммы 20 000 руб

# Вариант 9

Конфигурация системного блока для работы со звуком. Предел суммы 45 000 руб

# Вариант 10

Конфигурация системного блока для работы со звуком. Предел суммы 35 000 руб

| $N_2$ п/п | Наименование    | Параметры                                                                                                    | Цена (руб) | Замечание |
|-----------|-----------------|----------------------------------------------------------------------------------------------------|------------|-----------|
|           | Системная плата | Intel S5000VSASASR<br>892065 Socket 771 i5000V<br>8DDR2 SATA2 RAID<br><b>SAS RAID VGA LAN</b><br>USB2.0 E-ATX | 14 5 13    |           |
| .         |                 |                                                                                                    |            |           |
| .         |                 |                                                                                                    |            |           |
| ИТОГО:    |                 |                                                                                                    |            |           |

2. Результаты представить в виде таблицы

- 3. Определить итоговую цену персонального компьютера
- 4. Обосновать выбранную конфигурацию системного блока

# ОТЧЁТ ДОЛЖЕН СОДЕРЖАТЬ

- 1. Название работы
- 2. Цель работы
- 3. Магазин, откуда было взято искомое оборудование
- 4. Перечень оборудования
- 5. Заполненная таблица с выбранной конфигурацией
- 6. Обоснование конфигурации
- 7. Вывод по работе

# **Критерии оценивания:**

«3» - несовместимые компоненты и нарушение пунктов отчёта

«4» - не значительные ошибки в расчётах и в отчёте

«5» - нет ошибок в расчётах и отчёт отредактирован корректно

Практическая работа №3

по теме «POST. Поиск неисправностей системной платы. BIOS. Установка и конфигурирование компонентов системной платы»

Прочесть теоретический материал и выписать основную информацию в тетраль

# Что такое POST для ПК - рекомендации по исправлению ошибок самопроверки при включении

POST, аббревиатура от *power-on self-test*, представляет собой серию тестов и процедур, которые компьютер выполняет перед загрузкой операционной системы. Эти тесты помогают проверить работоспособность компонентов ПК, прежде чем остальная часть процесса загрузки сможет продолжиться.

Ниже мы более подробно рассмотрим, как выглядит POST, что означает сбой POST, а также как исправить и устранить наиболее распространенные ошибки, связанные с POST.

Предстоит охватить довольно много, так что давайте начнём!

# Что означает POST на ПК

POST - это обычно самый первый процесс, который запускает компьютер при включении, т.е. когда вы нажимаете кнопку питания. Это верно для каждого ПК, даже если на нём не установлена ОС.

Этот процесс также невероятно важен при сборке ПК. Тесты, проводимые во время самотестирования при включении питания, позволят вам узнать, правильно ли вы установили оборудование, и предоставят «дорожную карту», которая поможет в устранении неполадок в случае выявления проблем.

Для человека, собирающего ПК, POST может проявляться в виде одного или нескольких звуковых сигналов во время запуска и непосредственно перед загрузкой ОС. в зависимости от того, были ли тесты успешными или нет.

Процесс POST проверяет, находятся ли компоненты в хорошем рабочем состоянии. Это включает в себя проверку СРU, видеокарты, устройств ввода-вывода и любых других компонентов, подключенных к материнской плате.

Если обнаружена проблема с каким-либо из ваших аппаратных компонентов, самотестирование при включении завершится ошибкой, и последовательность загрузки будет прервана.

Впоследствии ваш BIOS выдаст одно или несколько сообщений об ошибках в виде звуковых сигналов, чтобы уведомить вас о наличии проблемы, которая препятствует загрузке ПК.

Подробнее об этом позже.

# **POST и роль BIOS**

Прежде чем начнётся последовательность загрузки, ваш BIOS сначала должен отправить инструкции для самопроверки при включении питания.

Если с вашим оборудованием проблем нет, BIOS запустит загрузочный код с жёсткого диска, а затем запустит ОС.

Затем ваша ОС запустит все соответствующие драйверы и службы, фактически завершив последовательность загрузки до тех пор, пока вам не будет представлена работающая ОС.

# Какие тесты участвуют в процессе POST?

РОЅТ работает процедурно при тестировании и инициализации компонентов ПК.

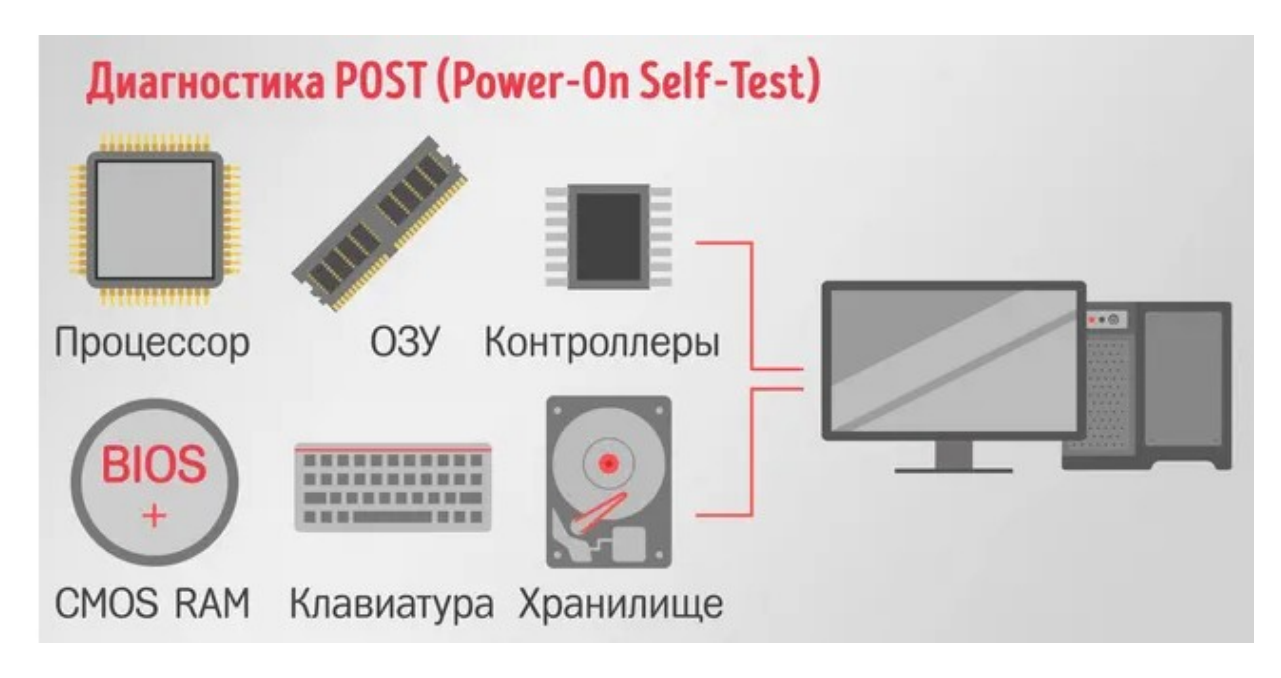

Делается это в следующем порядке:

- Регистры процессора
- Контрольная сумма ПЗУ BIOS
- **CMOS RAM**  $\bullet$
- Проверка контроллера прямого доступа к памяти
- Проверка контроллера клавиатуры  $\bullet$
- Инициализация и проверка оперативной памяти системы

Проверка и инициализация контроллера прерываний, таймера прерываний и контроллера кэша

После того, как основные аппаратные компоненты будут протестированы и инициализированы, POST проверит, совпадают ли данные конфигурации, хранящиеся в CMOS RAM, со всем физически присутствующим аппаратным обеспечением ПК.

Этот процесс включает в себя:

Проверка данных конфигурации CMOS

Тестирование и инициализация сторонних видеоконтроллеров. POST отобразит версию BIOS, информацию о марке и доступную память для видеокарт сторонних производителей, если таковая имеется. На данный момент встроенные графические чипсеты не тестируются.

- Проверка целостности для plug-and-play карт  $\bullet$
- Проверка и инициализация мыши и клавиатуры
- Проверка схемы, связанной с последовательным интерфейсом  $\bullet$
- Тест исправности и инициализация контроллера дисков и дискет
- Тестирование и инициализация другого оборудования, включая съёмные носители

# Как узнать, что POST не прошёл

Если POST обнаруживает проблемы на любом этапе процесса тестирования, загрузка прерывается, и POST сообщает об ошибке.

Вот некоторые из наиболее очевидных признаков того, что не удалось выполнить POST:

Ваш компьютер отображает логотип производителя после включения, но зависает и не движется дальше этой точки

Монитор что-то отображал после включения, но где-то во время процедуры запуска он стал чёрным

Если вы застряли на экране, который не отображает ничего, кроме текста на черном фоне

У некоторых производителей индикаторы питания или диагностики на материнской плате загораются оранжевым или желтым иветом в случае сбоя POST. Эти индикаторы также будут мигать, чтобы указать на проблему, а в некоторых случаях мигание будет иметь определенную схему, чтобы указать на конкретную проблему

Что ещё более важно, компьютер сообщит вам об ошибке POST через серию аудиовизуальных выходов (если у вас подключен внутренний динамик).

Он либо отобразит определенные коды ошибок на экране, либо отправит серию звуковых сигналов для отдельных сбоев POST.

Эти коды ошибок и звуковые сигналы уникальны для производителя ПК или материнской платы.

В macOS ошибки POST отображаются в виде графики. Например, если POST не находит загрузочное устройство, вы увидите значок сломанной папки.

Давайте подробнее рассмотрим некоторые из наиболее частых сообщений об ошибках и звуковых сигналов, чтобы лучше понять, что ваш компьютер может пытаться сообщить.

# **Сообщения об ошибках POST, отображаемые на мониторе ПК**

Сообщение об ошибке – это самый простой способ декодировать и расшифровать проблему, связанную с POST.

Однако, это работает только в том случае, если система может загрузить видеоадаптер, подключенный к монитору.

Если POST обнаружит проблему и графический адаптер работает, появится текстовое сообщение с кратким описанием проблемы. Обычно к сообщению прилагается код ошибки.

Например:

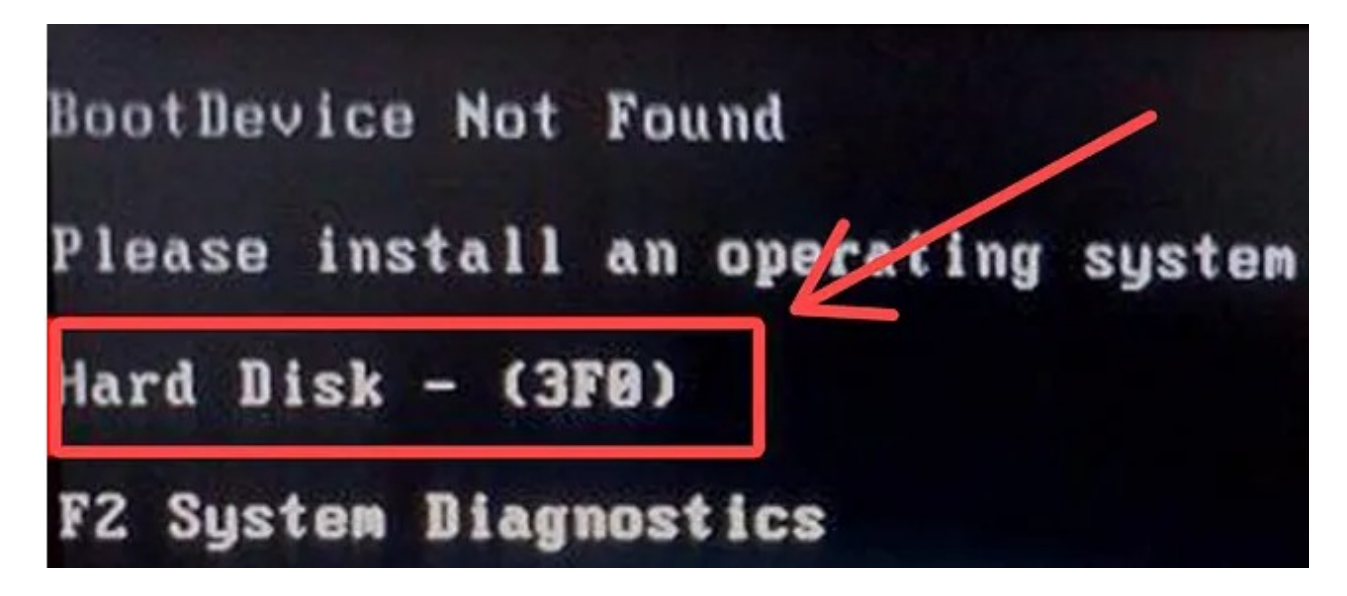

Отображаемый код ошибки поможет вам глубже разобраться в проблеме, с которой столкнулся POST. Иногда дальнейшее расследование не требуется, так как описание ошибки довольно простое.

Например, показанное выше сообщение об ошибке говорит о том, что загрузочное устройство не обнаружено. Эта ошибка возникает, когда операционная система не может найти загрузочный сектор жесткого диска.

Таким образом, проблема может быть одной из следующих:

- Повреждены загрузочные файлы
- Повреждён жёсткий диск
- Неправильная последовательность загрузки

В других случаях коды может быть довольно сложно расшифровать, не углубляясь в дальнейшие исследования.

К счастью, вы всегда можете найти описание проблемы в документации, предоставленной производителем вашего ПК, если короткое сообщение об ошибке недостаточно описательно

Другие распространенные коды ошибок включают в себя:

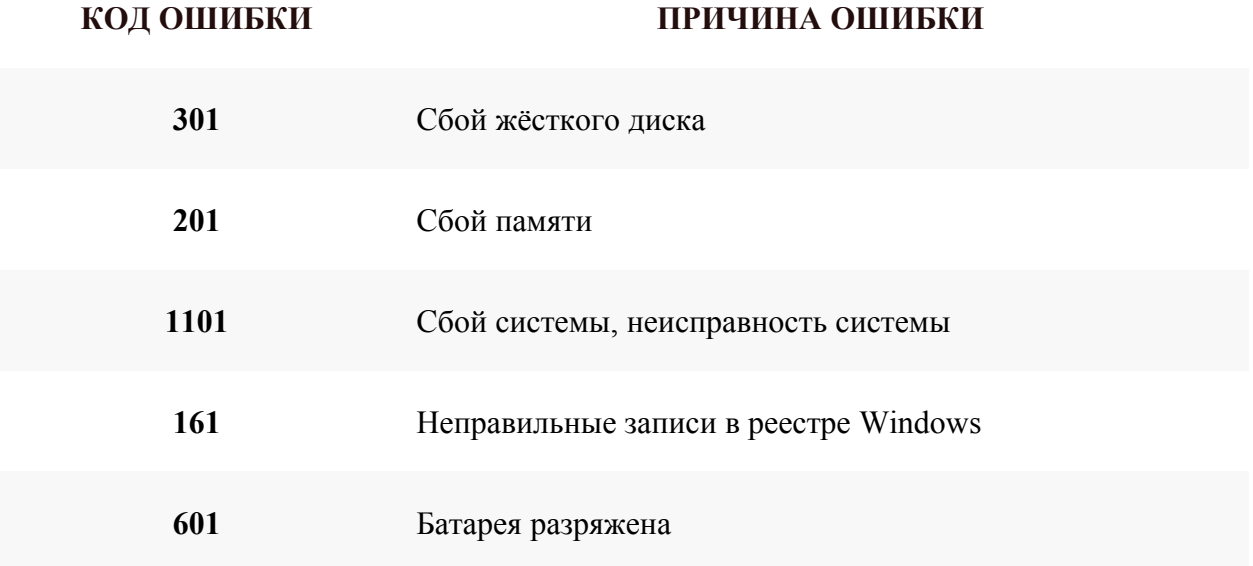

#### **POST-уведомления с помощью звуковых сигналов**

BIOS ПК также будет использовать звуковые сигналы, чтобы сообщить о ходе или сбое POST. Это также зависит от производителя материнской платы, поскольку некоторые модели могут не издавать звуковых сигналов при успешном или неудачном POST.

Тем не менее, системного динамика и связанных с ним драйверов должно быть достаточно, чтобы вы могли слышать эти звуковые сигналы.

Когда POST обнаружит неисправность любого из ваших устройств во время тестирования, он отправит последовательность звуковых сигналов, чтобы указать на конкретную проблему, а затем завершит процесс загрузки.

Эти звуковые сигналы будут различаться по длине и количеству для каждой последовательности, в зависимости от типа ошибки.

Если вы подозреваете, что у вас возникли проблемы с компьютером во время POST, внимательно прислушайтесь к количеству и продолжительности этих звуковых сигналов во время запуска.

Некоторые из наиболее распространенных ошибок POST, о которых сообщают с помощью звуковых кодов, включают:

**ЗВУКОВОЙ КОД ПРИЧИНА ОШИБКИ**

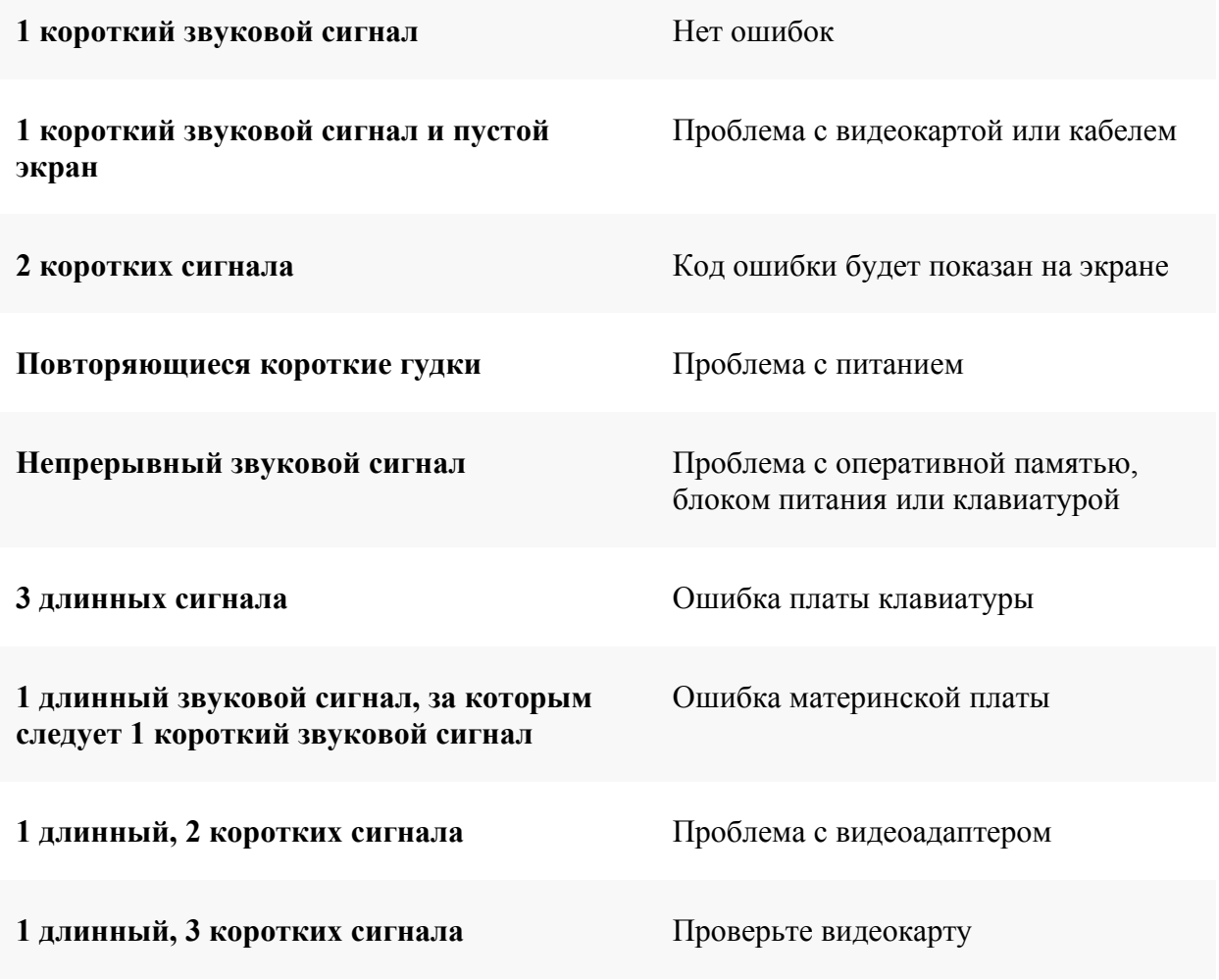

#### **Шестнадцатеричные коды ошибок через POST-карту**

Звуковые коды и визуальные POST-коды, отображаемые на вашем мониторе, могут помочь вам диагностировать системные ошибки по мере их возникновения. Однако, они имеют ограничения.

**Карты POST** – менее известный метод генерации кодов ошибок POST и диагностики сбоев системы. С диагностической точки зрения они дают больше преимуществ, чем звуковые сигналы *и* коды ошибок, отображаемые на мониторе ПК.

Диагностические карты POST подключаются непосредственно к порту ISA или PCI материнской платы и отображают коды ошибок в шестнадцатеричном формате при включении материнской платы. Они позволяют быстро диагностировать ошибки POST без необходимости подключения монитора, жёсткого диска или даже клавиатуры.

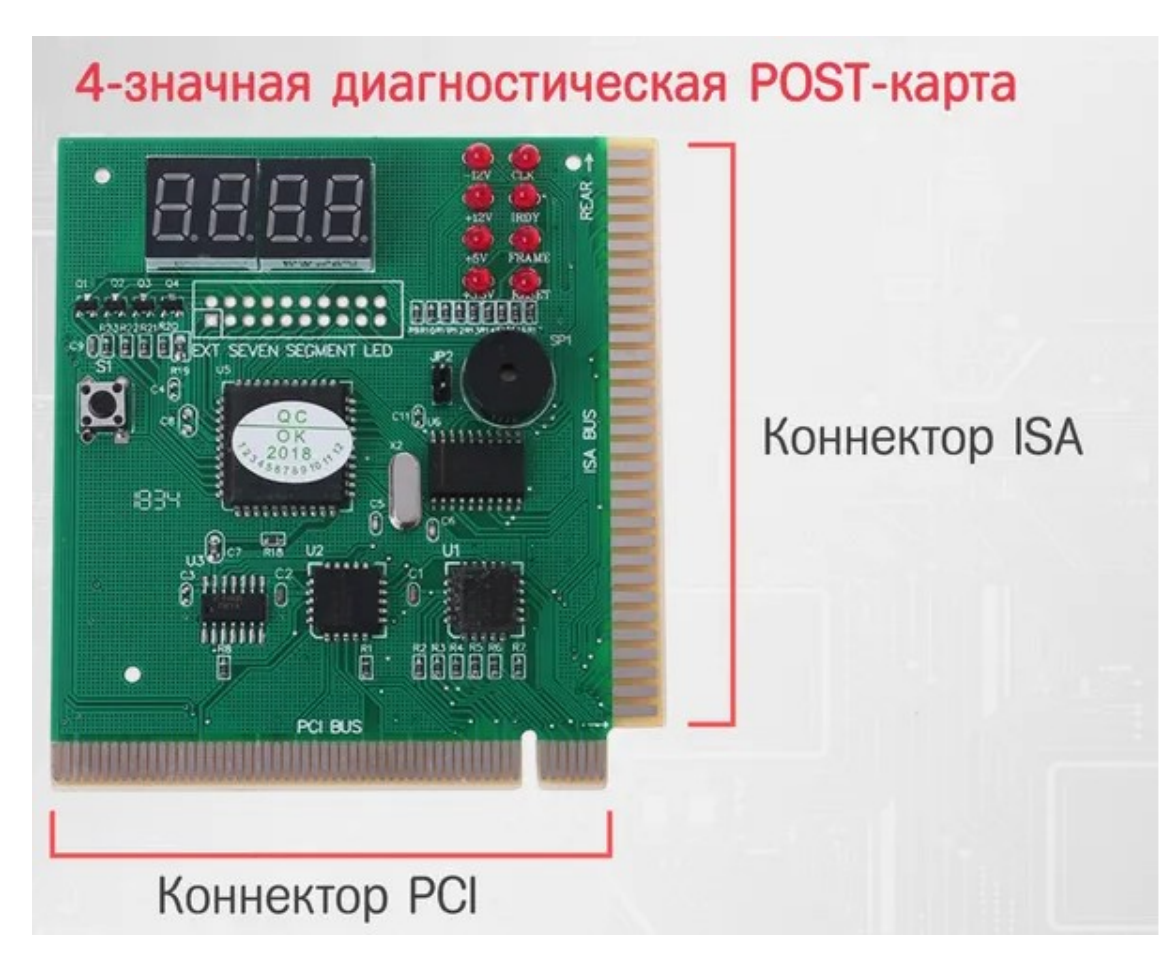

Кроме того, многие диагностические POST-карты оснащены различными светодиодами для диагностики проблем, связанных с напряжением питания, что обеспечивает комплексную среду для устранения неполадок.

# Общие способы устранения ошибок POST

Исправление ошибок POST после того, как они появятся, может быть непосильной залачей.

# Способы устранения распространенных ошибок POST

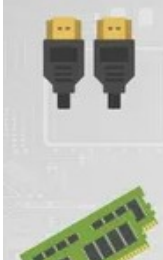

Убедитесь, что кабель дисплея подключен правильно

Переустановите модули RAM-памяти и убедитесь, что вы слышали «щелчок»

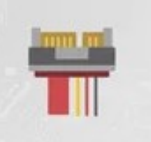

Дважды проверьте питание и периферийные разъёмы

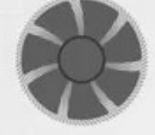

Проверьте, подключен ли и работает ли системный вентилятор

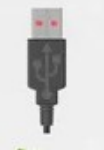

Отключите устройства USB и внешние диски от сети

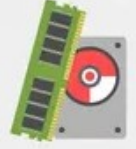

Отключите/замените недавно подключенное оборудование

Если вы сталкиваетесь проблемами POST после включения компьютера, есть несколько основных шагов, которые вы можете предпринять, прежде чем пытаться реализовать исправление.

Это включает:

- Проверку кабеля питания, чтобы убедиться, что он подключен правильно
- Отключение всех USB-устройств и внешних дисков  $\bullet$

Если вы добавили какое-либо новое оборудование с момента последней работы вашего ПК, удалите его и проверьте, сохраняется ли проблема

- Проверьте, работает ли системный вентилятор  $\bullet$
- Проверьте, правильно ли полключен кабель монитора

Если вы выполнили эти шаги, но у вас по-прежнему возникают проблемы, связанные с POST, во время запуска, выполните следующие действия:

Отключите компьютер от источника питания и подождите не менее минуты, пока не разрядятся конденсаторы

Откройте системный блок и переустановите батарею CMOS, модуль (модули) памяти, все карты устройств, установленные на материнской плате, а также все кабели питания и передачи данных

Отключите и снова подключите все подключенные аппаратные и периферийные устройства, включая клавиатуру, мышь, внешние динамики и монитор(ы).

Определите звуковые коды или сообщения об ошибках на дисплее, а затем используйте руководство производителя, чтобы точно определить проблемы и возможные решения

Если ничего не помогает, обратитесь к специалисту по ПК

К сожалению, не все ошибки можно обнаружить с помощью звуковых сигналов и сообщений об ошибках. Некоторые требуют простых хаков и элементарной бдительности.

Например, если в системе есть проблема с динамиком, вы не услышите типичных звуковых сигналов, сопровождающих POST.

Если у вас сломан кабель монитора или неисправна видеокарта, ваш дисплей будет пустым, даже если компьютер успешно пройдёт POST.

Поэтому всегда убедитесь, что вы рассмотрели основы, прежде чем углубляться в процесс диагностики.

# **Выводы о POST**

**POST** – это важнейший процесс, обеспечивающий работоспособность аппаратного обеспечения ПК и точность всех связанных с ним данных конфигурации.

И хотя большинство залействованных процессов являются техническими. существует множество ошибок POST, которые вы можете исправить, даже если вы не являетесь ИТ-спениалистом.

Если вы сомневаетесь, обратитесь к инструкции по эксплуатации, прилагаемой к материнской плате.

Если у вас её нет поблизости, зайдите на сайт производителя и загрузите все это в **формате PDF.** 

# Часто задаваемые вопросы о POST

Давайте рассмотрим несколько возможных вопросов, которые могут у вас возникнуть относительно всего этого процесса:

#### В чём разница между POST и BIOS?

**BIOS**, сокращенно от Basic Input/Output System, представляет собой прошивку, которая поставляется с каждой материнской платой. Это первое приложение, которое запускается на вашем ПК после нажатия кнопки питания.

**POST** - это подпрограмма BIOS, которая обычно является первой инструкцией, инициируемой BIOS для проверки основного оборудования ПК.

#### Что происходит, когда мой компьютер не выполняет POST?

Ваш компьютер может не пройти POST по ряду различных причин, связанных с оборудованием.

Как только ваш компьютер запустится, он выполнит POST, чтобы проверить, всё ли настроено правильно. Если возникнет какая-либо проблема, последовательность загрузки ПК будет прервана.

#### Критерии оценивания:

- «3» не полный материал или есть значительные ошибки
- «4» не значительные ошибки или не полный материал
- «5» материал изложен полно без ошибок

Практическая работа №4

по теме «Установка операционной системы»

VirtualBox - это специальное средство для виртуализации, позволяющее запускать операционную систему внутри другой. Оно поставляется в двух версиях – с открытым и закрытым исходным кодом. С помощью VirtualBox мы можем не только запускать ОС, но и настраивать сеть, обмениваться файлами и делать многое другое.

- 1. Откройте программу VirtualBox;
- 2. Создадим новую виртуальную машину (рисунок 1). Нажмите на кнопку «Создать»;

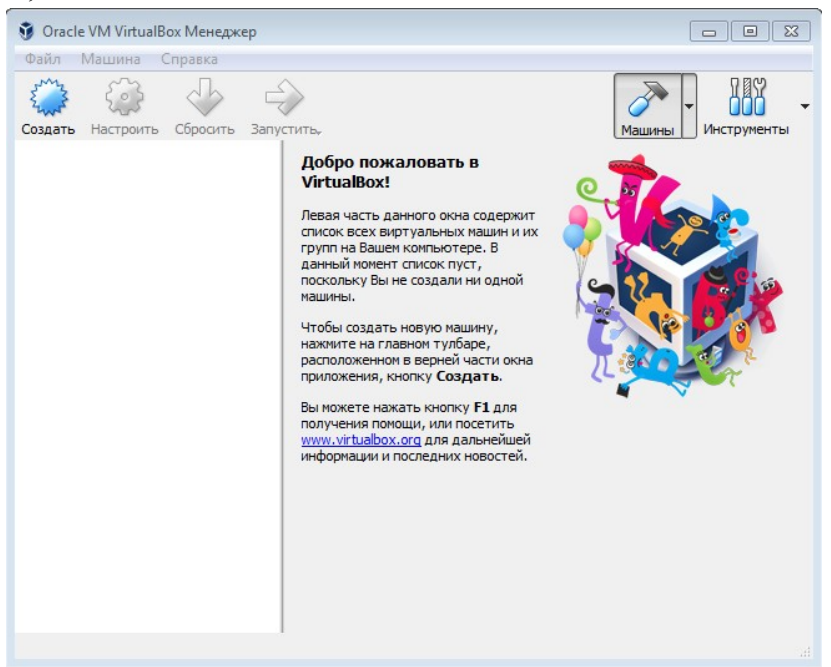

Рисунок 1 – Главный экран VirtualBox

3. Далее необходимо написать имя своей системе, которая будет отображаться при запуске программы VirtualBox (рисунок 2), также выбрать тип ОС и версию, которая будет использоваться;

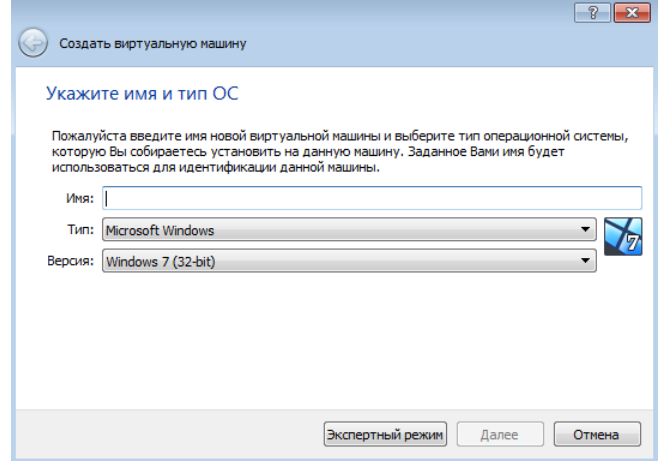

Рисунок 2 - Создание виртуальной машины

4. На рисунке 3 представлено экран с выбором объема оперативной памяти, которая будет отведена для работы виртуальной машины. Объём зависит от потребностей, которая будет выполнять машина;

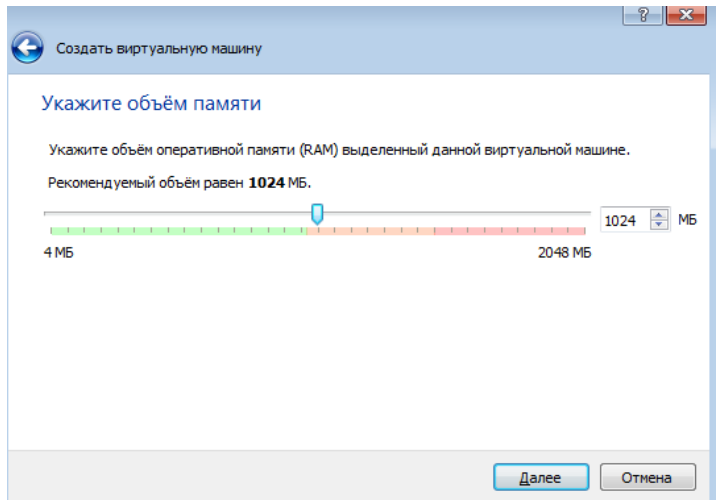

Рисунок 3 - Выбор объема ОЗУ

5. Можно выбрать уже существующий виртуальной жесткий диск или же создать новый (рисунок 4);

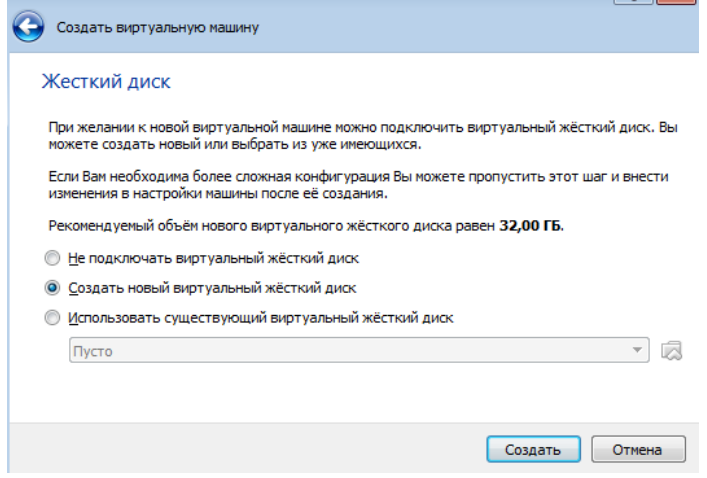

Рисунок 4 - Экран с выбором жесткого диска

6. Необходимо выбрать тип виртуального жесткого диска, на котором будет создана операционная система (ОС). Выбираем VHD (рисунок 5);

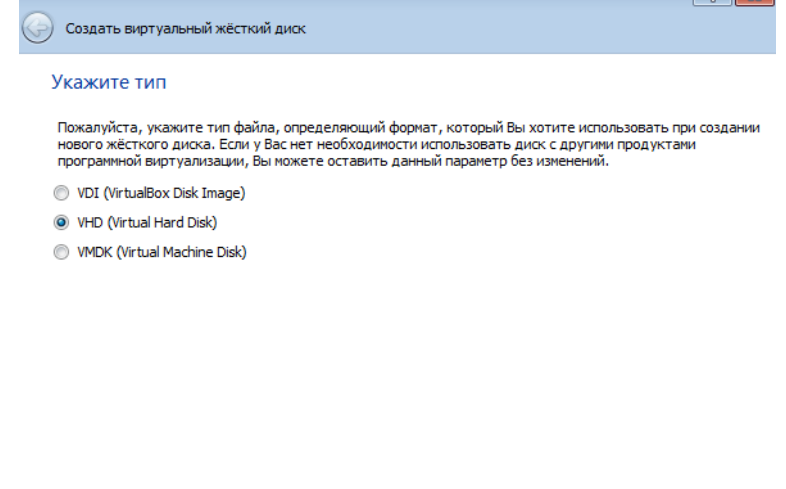

Рисунок 5 - Выбор типа виртуального диска

Экспертный режим Далее Стмена

7. Можно выбрать динамический или же фиксированный формат хранения информации на виртуальных носителях (рисунок 6);

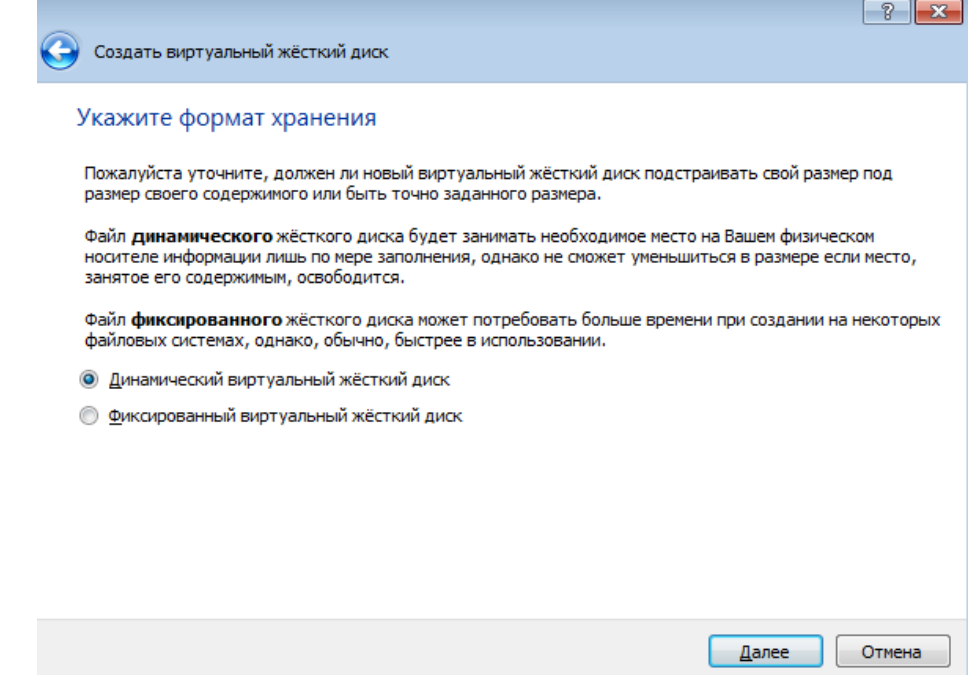

Рисунок 6 - Выбор формата хранения

8. Теперь необходимо определиться с выделенным объемом под ОС, но не забывайте, что сама система займет не малую часть виртуального пространства (рисунок 7). Выставляем 20 Гб;

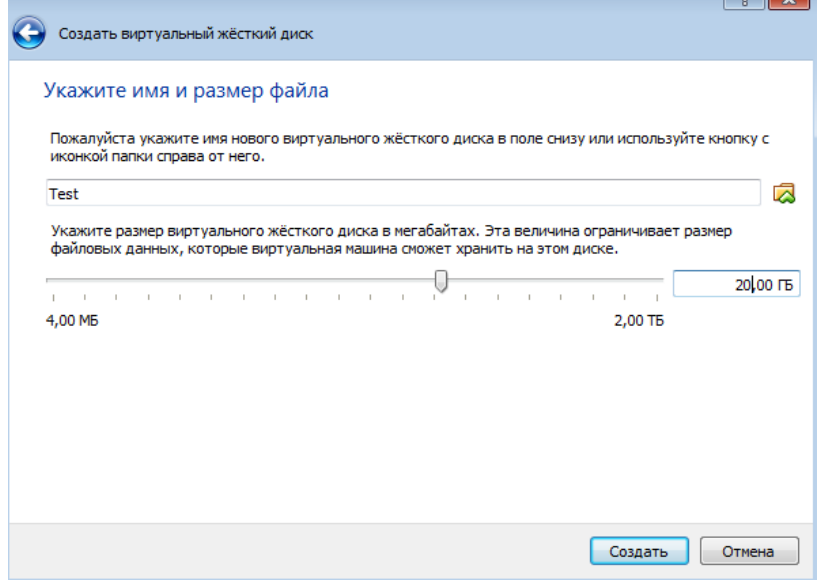

Рисунок 7 - Выбор размера виртуального диска

9. После проделанных шагов на главном экране программы появится следующее (рисунок 8). Остается запустить виртуальную машину и выставить путь готового образа системы, которую необходимо установить (рисунок 9).

![](_page_18_Picture_0.jpeg)

# Рисунок 8 - Тестовый образ виртуальной машины

![](_page_18_Picture_2.jpeg)

Рисунок 9 - Выбор загрузочного диска

#### **Критерии оценивания:**

- «3» выбранные настройки не сочетаются друг с другом;
- «4» настройки верные, но система не корректно запускается;
- «5» настройки верные и система запускается корректно.

#### Практическая работа №5

по теме «Установка офисных программ»

LibreOffice — свободный, независимый пакет офисных программ с открытым исходным кодом, разрабатываемый The Document Foundation. LibreOffice — мощный офисный пакет, полностью совместимый с 32/64-битными системами. Переведён более чем на 30 языков мира. Поддерживает большинство популярных операционных систем, включая GNU/Linux, Microsoft Windows и Mac OS X.

1. В браузере нужно найти официальный сайт LibreOffice. Выбираем настройки операционной системы (ОС), на которую необходимо установить систему (рисунок  $10$ :

![](_page_19_Picture_85.jpeg)

Рисунок 10 - Ссылка на скачивание дистрибутива

2. После успешного скачивания запускает исполнительный файл. Выбираем «обычный» тип установки (рисунок 11);

![](_page_19_Picture_7.jpeg)

Рисунок 11 - Выбор типа установки

3. После успешной установки запустите LibreOffice, должно появиться главное окно программы (рисунок 12), где можно выбрать конкретные программы под разные задачи.

![](_page_20_Picture_49.jpeg)

Рисунок 12 - Главное окно LibreOffice

# **Критерии оценивания:**

«3» - LibreOffice не установлен;

«4» - LibreOffice установлен, но с помощью преподавателя;

«5» - LibreOffice установлен самостоятельно и правильно.

Практическая работа №6

по теме «Подключение компьютера к локальной сети. Настройка сетевого доступа»

#### **Интерфейс программы**

Для начала установим программу, запустим и русифицируем ее командой **Сервис-Настройки** ( рис. 6.1).

![](_page_20_Picture_50.jpeg)

**Рис. 6.1.** Русифицируем интерфейс программы

В главном окне программы все элементы размещаются на рабочей области (на **Сцене**). На всей свободной области сцены, размеченной сеткой можно ставить устройства, при этом они не должны пересекаться. На **Панели устройств** размещены все необходимые для построения сети инструменты, а так же кнопка отправки сообщений и **Запустить/Остановить.** На **Панели параметров** расположены свойства объектов. Для выделенного объекта появляются только те свойства, которые характерны для него ( рис. 6.2).

![](_page_21_Figure_1.jpeg)

**Рис. 6.2.** Интерфейс программы Netemul **Пример 1. Строим сеть из двух ПК и коммутатора**

Для начального знакомства с программой давайте построим простейшую локальную *сеть* и посмотрим, как она работает. Для этого выполните команду **Файл-Новый** и нарисуйте схему сети как на рис. 6.3.

![](_page_22_Picture_0.jpeg)

**Рис. 6.3.** Схема из двух ПК и концентратора

После рисования двух ПК и концентратора создадим их соединение ( рис. 6.4).

![](_page_22_Figure_3.jpeg)

**Рис. 6.4.** Инструмент создания соединений сетевых устройств

В процессе рисования связей между устройствами вам потребуется выбрать соединяемые интерфейсы и нажать на кнопку **Соединить** ( рис. 6.5 и 6).

![](_page_22_Picture_63.jpeg)

**Рис. 6.5.** Выбор начальных настроек соединения

![](_page_23_Figure_0.jpeg)

**Рис. 6.6.** Соединение устройств произведено

Теперь настроим *интерфейс* (сетевую карту) на наших ПК ее – рис. 6.6 и рис. 6.7.

![](_page_23_Figure_3.jpeg)

**Рис. 6.7.** Вводим IP адрес и маску сети

#### **Примечание**

Обратите внимание: после того, как вы напишете 192.168.0.1 маска появляется автоматически. После нажатия на кнопки **Применить** и **ОК** – появляется анимация движущихся по сети пакетов информации.

Все - *сеть* создана и настроена. Отравляем данные *по* протоколу *TCP* ( рис. 6.8 и рис. 6.9).

![](_page_24_Picture_74.jpeg)

#### **Рис. 6.8.** Кнопка Отправить данные

![](_page_24_Picture_5.jpeg)

**Рис. 6.9.** Выбор протокола

Если вы где-то ошиблись, то появится соответствующее сообщение, а если все верно – то произойдет *анимация* движущихся *по* сети пакетов ( рис. 6.10).

![](_page_24_Picture_75.jpeg)

#### **Рис. 6.10.** Движение пакетов по сети

И еще один момент. *По* умолчанию каждый ПК имеет одну сетевую карту, но их может быть и несколько. Для того, чтобы добавить для ПК *адаптер* нужно щелкнуть на нем правой кнопкой мыши и выбрать *пункт меню* **Интерфейсы**. В результате откроется следующее *диалоговое окно* ( рис. 6.11).

![](_page_25_Figure_2.jpeg)

**Рис. 6.11.** Диалоговое окно работы с сетевым интерфейсом ПК

Нажимаем на кнопку **Добавить**, выбираем тип нового адаптера, нажимаем ОK, и у нас есть еще один *интерфейс*. В качестве примера на рис. 6.12 изображен ПК, имеющий три сетевых карты.

![](_page_25_Picture_90.jpeg)

**Рис. 6.12.** В этом ПК установлены адаптеры eth0-eth3

#### **Примечание**

Каждый сетевой интерфейс (сетевой адаптер) имеет свой собственный mac-адрес. В программе Netemul в строке "Mac-адрес" можно задать новый адрес, но по умолчанию, при создании интерфейса, ему автоматически присваивается этот уникальный номер.

#### **Задание 1. Построить сеть из двух ПК и свитча, изучить таблицу коммутации**

В приведенной в этом примере схеме замените *хаб* на свитч и посмотрите у него таблицу коммутации ( рис. 6.13).

![](_page_26_Picture_95.jpeg)

**Рис. 6.13.** Схема сети по топологии звезда построена

На рисунке:

- красный индикатор означает, что устройство не подключено;
- желтый устройство подключено, но не настроено;
- зеленый знак того, что устройство подключено, настроено и готово к работе.

#### **Пример 2. Изучаем сеть из двух подсетей и маршрутизатора**

Постройте новую *сеть* ( рис. 6.14). Разобьем нашу *сеть* на 2 подсети. Допустим, у нас есть *пул* адресов сети класса С. Разобьем его на 2 части: 192.168.1.0-192.168.1.127 (слева) и 192.168.1.128-192.168.1.255 (справа) с маской 255.255.255.128.

![](_page_26_Figure_9.jpeg)

**Рис. 6.14.** Вариант сети из двух подсетей, соединенных маршрутизатором

#### **Примечание**

Обратите внимание на то, что число портов у коммутатора можно задавать. У нас на рисунке коммутатор восьмипортовый.

#### **Настройка компьютеров**

Для настройки *ip*-адреса интерфейса ПК из *меню* правой кнопки мыши открываем окно **Интерфейсы** и для левой (первой), подсети выставляем *ip*-адреса от 192.168.1.1 до 192.168.1.5 и маску подсети 255.255.255.128. Затем для правой (второй) подсети выставляем *ip*-адреса от 192.168.1.129 до 192.168.1.133 и маску подсети 255.255.255.128. После нажатия на кнопку "ОК" или "Применить", мы можем наблюдать, как *индикатор* поменял цвет с желтого на зеленый и от нашего устройства, которому сейчас дали *адрес*, побежал *кадр* Arp-протокола. Это нужно для того, чтобы выявить, нет ли в нашей сети повторения адресов. В *поле* "Описание" необходимо имя каждому компьютеру. Оно в дальнейшем будет всплывать в подсказке при наведении мыши на устройство, а также при открытии журнала для устройства заголовок будет содержать именно это описание.

#### **Настройка маршрутизатора**

Пока послать сообщения из одной такой подсети в другую мы не можем. Необходимо дать *IP* адреса каждому интерфейсу маршрутизатора, а на конечных узлах установить шлюзы *по* умолчанию. В подсети левее маршрутизатора у всех узлов должен быть *шлюз* 192.168.1.126, правее - 192.168.1.254 ( рис. 6.15 и рис. 6.16).

![](_page_27_Figure_6.jpeg)

![](_page_27_Figure_7.jpeg)

![](_page_27_Picture_118.jpeg)

![](_page_28_Figure_0.jpeg)

**Рис. 6.16.** Настройка шлюза по умолчанию, а также IP и маски для LAN4 (для правой подсети)

Шлюзы мы задали и теперь у нас полностью рабочая *сеть*. Давайте рассмотрим свойства ее объектов.

Свойства коммутатора. Откроем его таблицу коммутации ( рис. 6.17). Сейчас она абсолютно пустая, т.к. не было ни одной передачи данных. Но при этом у нас есть возможность добавить статическую *запись*, для этого необходимо заполнить все поля соответствующими данными и нажать кнопку "Добавить".

![](_page_28_Picture_57.jpeg)

#### **Рис. 6.17.** Таблица коммутации коммутатора

#### **Свойства маршрутизатора**

В контекстном *меню* изучим пункты: *Таблица маршрутизации*, Arp-*таблица*, Программы. **Arpтаблица** пуста (*по* той же причине, что и *таблица* коммутации), но в нее также можно добавить статические записи. В **таблице маршрутизации** мы видим 2 записи ( рис. 6.18). Эти записи соответствуют нашим подсетям, о чем говорят надписи в столбце **Источник**. В качестве источника может быть протокол *RIP*, установить который можно с помощью пункта **Программы**. В столбец **Шлюз** заносится *адрес* следующего маршрутизатора (или *адрес* шлюза, если другого маршрутизатора нет). В столбце **Интерфейс** *адрес* порта, с которого будем отправлять данные. В эту таблицу тоже можно занести статические записи, а в столбце **Источник** появится надпись **Статическая**.

![](_page_29_Picture_126.jpeg)

**Рис. 6.18.** Таблица маршрутизации маршрутизатора

#### **Тестирование сети (Отправка пакетов)**

Давайте проверим, насколько правильно функционирует *сеть*. Для того, чтобы отправить пакеты, выберите

![](_page_29_Picture_7.jpeg)

на панели инструментов значок . При наведении мыши на рабочую область вы увидите оранжевый кружок, это значит, что надо указать от какого компьютера данные будут отправлены. Мы пошлем данные от компьютера, отмеченного на рисунке стрелкой ( рис. 6.19).

| Адрес назначения                       | Маска                      | Шлюз                                                                  | Интерфейс     | Метрика  | Источник   |
|----------------------------------------|----------------------------|-----------------------------------------------------------------------|---------------|----------|------------|
| 192.168.1.0<br>٠                       | 255.255.255.128            | 192.168.1.126                                                         | 192.168.1.126 | $\circ$  | Подключена |
| 2 192.168.1.128                        | 255.255.255.128            | 192.168.1.254                                                         | 192.168.1.254 | $\theta$ | Подключена |
| Маска:<br>Шлюз:                        | $\circ$<br>I٥<br>$\cdot$ 0 | $\begin{array}{c c} \hline \end{array}$ 0<br> 0<br>$\sim$ 0<br>$\Box$ |               |          |            |
| 192.168.1.126 (LAN3)<br>Интерфейс:     |                            | $\blacktriangledown$                                                  |               |          |            |
| $\frac{1}{\sqrt{2}}$<br>Метрика:<br>10 |                            |                                                                       |               |          |            |
|                                        |                            |                                                                       |               |          |            |

**Рис. 6.19.** Показан ПК, оправляющий данные

Нажимаем на кнопку **Далее**. Теперь вам надо выбрать получателя ( рис. 6.20).

![](_page_30_Figure_3.jpeg)

**Рис. 6.20.** Показан ПК, получающий данные

Далее нажимаем кнопку **Отправка** и наблюдаем бегущие *по* сети кадры ( рис. 6.21).

![](_page_30_Figure_6.jpeg)

#### **Рис.6.21.** По сети идут кадры данных

У каждого устройства в контекстном *меню* есть *пункт* "Показать журнал", можно открыть этот журнал и увидеть всю необходимую информацию о пакете, пришедшем (или отправленном), и его содержимое – рис. 6.22. На этом рисунке журнал открыт для ПК-получателя пакетов.

![](_page_31_Figure_2.jpeg)

**Рис. 6.22.** Журнал устройства показывает, какую информацию содержали кадры данных

# **Задание 2. Построить сеть из восьми ПК, хаба, коммутатора и роутера. Настроить ее правильную работу**

Построить *сеть* как на рис. 6.23 и настройте ее работу.

![](_page_31_Figure_6.jpeg)

**Рис. 6.23.** Две подсети по топологии звезда

#### **Краткие итоги**

В лабораторной работе мы познакомились с интерфейсом эмулятора сети Netemul и выполнили серию практических задач, промоделировав и настроив работу серии локальных сетей (*сеть* из двух ПК и коммутатора, *сеть* из двух ПК и свитча, *сеть* из двух подсетей и маршрутизатора, *сеть* из восьми ПК, хаба, коммутатора и роутера). Весь практикум *по* решению этих задач отображен в скринкасте, прилагаемом к данной работе.

#### **Критерии оценивания:**

- «3» схемы соединены, но не прописаны маски и ip-адреса
- «4» схемы работают, но не передают пакеты данных
- «5» все схемы работают.

Практическая работа №7

по теме «Подключение компьютера к глобальной сети. Настройка сетевого доступа»

#### Ознакомиться с подключением интернета

Здесь в качестве примера мы возьмем ОС Windows 7. Убедитесь, что ваш адаптер Ethernet работает должным образом.

**Шаг 1** Нажмите Пуск, затем Панель управления. Затем перейдите на страницу Интернет и сети->Центр управления сетями и общим доступом.

![](_page_32_Picture_11.jpeg)

**Шаг 2** Нажмите Настройка нового подключения или сети.

![](_page_32_Figure_13.jpeg)

**Шаг 3** Выберите Подключение Интернет и нажмите кнопку Далее.

#### Choose a connection option

![](_page_33_Picture_1.jpeg)

**Шаг 4** Нажмите Широкополосное подключение (PPPoE).

#### How do you want to connect?

![](_page_33_Picture_4.jpeg)

**Шаг 5** Введите информацию, полученную от вашего поставщика Интернет-услуг. Убедитесь в том, что вся введенная информация правильна. Затем нажмите Подключиться.

![](_page_33_Picture_40.jpeg)

Если вся введенная информация правильна, у вас получится как показано на рисунке ниже, теперь вы можете пользоваться Интернет.

![](_page_34_Picture_24.jpeg)

**Шаг 6** Теперь у вас есть успешно созданное подключение PPPoE dial up. С правой стороны экрана, нажав иконку, которая выглядит как компьютер, вы можете получить широкополосное подключение. Вы можете отключиться или подключиться через широкополосное подключение.

![](_page_34_Picture_25.jpeg)

Посмотреть остальные настройки к подключению Интернета

Законспектировать основную информацию

# Критерии оценивания:

«3» - не полный материал или есть значительные ошибки

- «4» не значительные ошибки или не полный материал
- «5» материал изложен полно без ошибок

Практическая работа №8

по теме «Работа с диагностическими программами»

Ознакомиться с теоретическим материалом, отметить в тексте то, что уже знали зелёным цветом, что новое жёлтым, что было интересно узнать синим.

# Диагностические программы

Для РС существует несколько видов диагностических программ (некоторые из них поставляются вместе с компьютером), которые позволяют пользователю выявлять причины неполадок, возникающих в компьютере. Диагностические программы, применяемые в ПК можно разделить на три уровня:

• Диагностические программы BIOS - POST (Power-On Self Test- процедура

самопроверки при включении). Выполняется при каждом включении компьютера.

• Диагностические программы операционных систем. Windows 9x и Windows

ХР/2000 поставляются с несколькими диагностическими программами для

проверки различных компонентов компьютера.

• Диагностические программы фирм — производителей оборудования.

• Лиагностические программы обшего назначения. Такие программы.

обеспечивающие тщательное тестирование любых РС-совместимых компьютеров, выпускают многие фирмы.

# Самопроверка при включении (post)

POST— последовательность коротких подпрограмм, хранящихся в ROM BIOS на системной плате. Они предназначены для проверки основных компонентов системы сразу после ее включения, что, собственно, и является причиной задержки перед загрузкой операционной системы.

При каждом включении компьютера автоматически выполняется проверка его

основных компонентов:

• процессора,
- микросхемы ROM,
- вспомогательных элементов системной платы,
- оперативной памяти и основных периферийных устройств.

Эти тесты выполняются быстро и не очень тщательно при обнаружении неисправного компонента выдается предупреждение или сообщение об ошибке

(неисправности). Такие неисправности иногда называют фатальными ошибками (fatal error). Процедура POST обычно предусматривает три способа индикации

#### неисправности:

- звуковые сигналы,
- сообщения, выводимые на экран монитора,
- шестнадцатеричные коды ошибок, выдаваемые в порт ввода-вывода.

#### *Звуковые коды ошибок, выдаваемые процедурой POST*

При обнаружении процедурой POST неисправности компьютер издает

характерные звуковые сигналы, по которым можно определить неисправный элемент (или их группу). Если компьютер исправен, то при его включении вы услышите один короткий звуковой сигнал; если же обнаружена неисправность, выдается целая серия коротких или длинных звуковых сигналов, а иногда и их комбинация. Характер звуковых кодов зависит от версии BIOS и разработавшей ее фирмы.

#### *Сообщения об ошибках, выдаваемые на экран процедурой POST*

В большинстве PC-совместимых моделей процедура POST отображает на экране ход тестирования оперативной памяти компьютера. Если во время выполнения процедуры POST обнаружена неисправность, на экран выводится соответствующее сообщение, как правило в виде числового кода из нескольких цифр, например: 1790- Disk 0 Error. Воспользовавшись руководством по эксплуатации и сервисному обслуживанию, можно определить, какая неисправность соответствует данному коду.

#### *Коды ошибок, выдаваемые процедурой POST в порты ввода-вывода*

Менее известной возможностью этой процедуры является то, что в начале

выполнения каждого теста по адресу специального порта ввода-вывода POST выдает коды теста, которые могут быть прочитаны только с помощью устанавливаемой в разъем расширения специальной платы адаптера. POST-плата устанавливается в разъем расширения. В момент выполнения процедуры POST на ее встроенном индикаторе будут быстро меняться двузначные шестнадцатеричные числа. Если компьютер неожиданно прекратит тестирование или "зависнет", в этом индикаторе будет отображен код того теста, во время выполнения которого произошел сбой. Это позволяет существенно сузить круг поиска неисправного элемента. В большинстве компьютеров POST-коды в порт ввода-вывода 80h.

#### **Диагностические программы операционной системы**

В составе ОС ДОС и Windows есть несколько диагностических программ. Которые обеспечивают выполнение тестирования составных частей СВТ. Современные диагностические программы имеют графические оболочки и входят в состав операционной системы. Такими программоми являются, например:

- утилита очистки диска от ненужных файлов;
- утилита проверки диска на наличие ошибок;
- утилита дефрагментации файлов и свободного пространства;
- утилита архивации данных;
- утилита конвертирования файловой системы.

Все перечисленные программы имеются и в Windows.

#### **Диагностические программы фирм — производителей оборудования**

Производители оборудования выпускают специальные специализированные

программы для диагностики конкретного оборудования, конкретного производителя. Можно выделить следующие группы программ:

#### *Программы диагностики аппаратного обеспечения*

Многие типы диагностических программ предназначены для определенных типов аппаратного обеспечения. Эти программы поставляются вместе с устройствами.

#### *Программы диагностики устройств SCSI*

Большинство SCSI-адаптеров имеют встроенную BIOS, с помощью которой можно настраивать адаптер и выполнять его диагностику.

#### *Программы диагностики сетевых адаптеров*

Некоторые производители сетевых плат, также предлагают диагностическое

программное обеспечение. С помощью этих программ можно проверить интерфейс шины, контроль памяти, установленной на плате, векторы прерываний, а также выполнить циклический тест. Эти программы можно найти на дискете или компакт- диске, поставляемом вместе с устройством, или же обратиться на Web-узел производителя.

#### **Диагностические программы общего назначения**

Большинство тестовых программ можно запускать в пакетном режиме, что

позволяет без вмешательства оператора выполнить целую серию тестов. Можно

составить программу автоматизированной диагностики, наиболее эффективную в том случае, если вам необходимо выявить возможные дефекты или выполнить

одинаковую последовательность тестов на нескольких компьютерах. Эти программы проверяют все типы системной памяти: основную (base), расширенную (expanded) и

дополнительную (extended). Место неисправности зачастую можно определить с точностью до отдельной микросхемы или модуля (SIMM или DIMM).

## **Модерниция. Причины проведения. Способы.**

Модернизация это комплекс мероприятий проводимых по улучшению эксплуатационных и потребительских свойств ПК Т. Е целью модернизации являются:

- Улучшение технических характеристик ПК
- Придание ПК дополнительных потребительских свойств.
- Причиной проведения модернизации является:
- Моральное старение аппаратной части ПК
- Появление ПО с новыми требованиями к аппаратной части ПК
- Необходимость выполнения новых функций с помощью ПК

Модернизация выполняется следующим способом:

- Модернизация аппаратных средств
- Установка дополнительных адаптеров
- Модернизация ПО

До начала модернизации необходимо выяснить:

- Ее экономическую целесообразность: модернизация или приобретение нового ПК (затраты на модернизацию не должны превышать стоимость нового ПК).

- Как модернизация одного элемента ПК повлияет на оборудование ПК в целом

#### **Модернизация программного обеспечения (ПО)** производится с целью

придания системе новых потребительских качеств и более полно использования

возможностей аппаратной части ПК. Выполняется путем:

- Замены операционной системы на более современную;
- Заменой старых версий прикладных программ на новые;
- Установкой дополнительного программного обеспечения.

При установке нового ПО необходимо следить, чтобы вновь устанавливаемое ПО было лецинзионным.

#### **Модернизация системы охлаждения и процессора.**

#### **Модернизация системы охлаждения**

Основное направление модернизации – повысить надежность системы в целом за счет облегчения теплового режима и уменьшить уровень шума ПК Может быть выполнена замена существующей системы (как правило воздушного охлаждения) на более эффективную. Применяются следующие системы охлаждения (каждая из систем имеет свои достоинства и недостатки):

Нитрогенные системы (жидкий азот)

- Гидрогенные системы (водяное охлаждение)
- Криогенные системы (фреон)
- Аэрогенные системы с элементами Пельтье
- Системы воздушного охлаждения.

#### **Модернизация процессора**

Перед установкой нового МП необходимо выяснить, процессоры каких типов поддерживает материнская плата. Выпускать материнские платы, предназначенные для работы с МП какого-либо одного типа, экономически не

выгодно, поэтому все они универсальны, т. е. рассчитаны на установку различных МП с разной тактовой частотой и напряжением питания. Для установки различных МП используются различные разъемы Информацию о том, какие МП поддерживает материнская плата, можно найти в технической документации на плату. Конфигурация материнской платы зависит от типа МП и определяется установками BIOS, выбирая ЦП для модернизации, следует учитывать следующие его параметры и убедится, что материнская плата совместима с ними:

- Напряжение питания ЦП;
- Тактовая частота системной шины;
- Тактовая частота ЦП
- Тип сокета ЦП.
- На некоторых современных материнских платах установка тактовой
- частоты и коэффициент кратности осуществляется программно с помощью
- программы BIOS- Setup. Замена ЦП может в некоторых случаях удвоить
- эффективность системы.

#### **Модернизация. Блок питания. BIOS.**

#### **Модернизацию блока питания:**

Проводится с целью увеличения мощности блока питания (БП) и выполняется до установки нового оборудования (если это требуется). При выборе мощности БП выполняется предварительная оценка потребляемой мощности устройствами ПК, с учетом вновь устанавливаемого оборудования: ЦП 60-120ВТ

Элементы памяти 50Вт

Видеоадаптер 60-100Вт

Устройства на шине (max) PCI 57Вт

ИТОГО: 400Вт

При выборе нового БП следует учитывать его форм –фактор, т.е. возможность его использования с данной материнской платой и данным ЦП.

Основные версии ATX блоков питания:

ATX 1.3

ATX 2.0 ATX 2.01 ATX 2.02 ATX 2.03 ATX 2.1

## **Модернизация системы BIOS**

Выполняется путем перепрограммированием микросхемы, содержащей старую версию BIOS новой версией. Как правило, это требуется при установке нового типа ЦП, памяти, HDD большей емкости или с целью повысить стабильность работы системы в целом. Перепрограммированием осуществляется с помощью специальных утилит, идущих, как правило, в комплекте с материнской платой. Версию нового BIOS можно взять на сайте производителя.

#### **Модернизация. Видеоадаптер. Элементы памяти.**

#### **Модернизация видеоадаптера**

В настоящее время большинство видеокарт предназначено для установки в

слот AGP или PCI-Expres Видеоадаптер можно модернизировать одним из следующих способов:

- Установить ускоритель трехмерной графики вместе с существующим
- видеоадаптером;
- Установить новый видеоадаптер;
- Добавить память;
- Установить TV тюнер;
- Установить устройство видеозахвата.

Выбор видеоадаптера зависит от типа установленной модели: если он устаревшая, то лучше приобрести «полную» видеокарту, а не ускоритель

трехмерной графики.

#### **Модернизация элементов памяти**

Проводится с целью повышения эффективности системы в целом или удовлетворение требования нового программного обеспечения. Выполняется

путем:

- Увеличения объема памяти;
- Увеличением тактовой частоты (разгон);
- Изменение режима работы (обеспечение поддержки режима DDR).

До выполне6ния работы необходимо выяснить поддерживается ли данный

вид памяти материнской платой и ее максимальный устанавливаемый объем.

#### **Модернизация ВЗУ**

Проводится с целью увеличения объема используемого для хранения

данных. Выполняется путем:

- Замены на накопитель большего объема;
- Установки дополнительного накопителя.
- Установкой накопителя с новым типом интерфейса (например
- переход с АТА на SATA);
- Организация Raid массивов.

#### **Конфигурирование средств вычислительной техники.**

Конфигурирование СВТ выполняется с помощью программы BIOS. По существу, BIOS представляет собой "промежуточный слой" между программной и аппаратной частями системы. Большинство пользователей под BIOS подразумевают драйверы устройств. Кроме системной, существует еще

BIOS адаптеров, которые загружаются при запуске системы. BIOS (basic input/output system) - базовая система ввода-вывода – это встроенное в компьютер программное обеспечение, которое ему доступно без обращения к диску. На PC BIOS содержит код, необходимый для управления клавиатурой, видеокартой, дисками, портами и другими устройствами. При работе под DOS, Windows 95/98, BIOS управляет основными устройствами, при работе под OS/2, UNIX, WinNT, Win2k,XP BIOS практически не используется, выполняя лишь начальную проверку и настройку. Итак, базовая система ввода-вывода — это комбинация всех типов BIOS, а также загружаемые драйверы устройств. BIOS представляет собой интерфейс между аппаратным обеспечением и операционной системой. BIOS в большинстве PC-совместимых компьютеров выполняет четыре основные функции:

1. POST— самотестирование при включении питания процессора,

памяти, набора микросхем системной логики, видеоадаптера,

контроллеров диска, дисковода, клавиатуры и других жизненно

важных компонентов системы.

2. Программа установки параметров BIOS (Setup BIOS) —

конфигурирование параметров системы. Эта программа запускается

при нажатии определенной клавиши (или комбинации клавиш) во

время выполнения процедуры POST.

3. Начальный загрузчик системы — выполнение поиска главного загрузочного сектора на дисковых устройствах. Если два последних байта этого сектора (его сигнатура) равны 55AAh, данный код выполняется.

4. BIOS — набор драйверов, предназначенных для взаимодействия операционной системы и аппаратного обеспечения при загрузке системы. При запуске DOS или Windows в режиме защиты от сбоев используются драйверы устройств только из BIOS. Составная часть BIOS программа установки параметров BIOS - Setup не зависимо от производителя BIOS содержит следующие основные разделы, которые могут быть использованы для настройки и конфигурирования ПК:

## **Bios Features Setup** (настройка BIOS)

В этом разделе производится настройка процессора, процесса загрузки и

тестирования компьютера, клавиатуры, установка типа мыши, порядка опроса

устройств при загрузке.

## **Chipset Features Setup** (Настройка чипсета)

В этом разделе производится настройка чипсета для работы с оперативной

памятью, устанавливаются некоторые параметры работы шины PCI, режимы

работы параллельного порта, режимы работы контроллеров жесткого диска (IDE).

**PnP/PCI Configuration Setup** (Настройка конфигурации PCI и PnP)

В этом разделе производится настройка поддержки стандарта Plug&Play

(установка прерываний, приоритетов оборудования и т.п.).

## **Power Management Setup** (Настройка управления питанием)

В этом разделе производится настройка управления энергопотреблением ЭВМ: переходом в спящий режим, отключением монитора, дисков, управление частотой работы процессора в различных режимах, включение компьютера по

расписанию, процесс выхода из спящего режима и пр.

**Frequency/Voltage control** (Контроль частот и напряжений)

Устанавливаются частоты работы процессора, памяти, шины PCI, и напряжения питания процессора, памяти.

## **Критерии оценивания:**

«3» - не полный материал или есть значительные ошибки

«4» - не значительные ошибки в пересказе материала, может ответить на вопросы «5» - обобщены понятия диагностических программ, может ответить на вопросы по материалу

## Практическая работа №9

по теме «Создание текстового документа. Форматирование текстового документа»

Выполнить реферат по темам. С указанным редактированием.

- 1. титульного листа;
- 2. самой работы, полностью соответствующей заданию;
- 3. списка литературы (в работе должны быть на него ссылки);

Реферат состоит из 10-15 листов формата А4

1 лист – титульный, оформляется строго по образцу. Номер не ставится.

2 лист – содержание. На листе начинается нумерация страниц, номер данного листа – 2. Содержание должно полностью соответствовать заданию. Допускаются дополнительные заголовки более низкого уровня. Каждый раздел работы должен начинаться с новой страницы.

3 лист – Введение. Во введении необходимо обосновать актуальность темы и обозначить цель работы. Цель может быть – сделать обзор… или дать рекомендации по выбору ….

Следующие листы

1 Термины и определения.

Здесь надо привести основные термины, используемые в работе.

- 2 Обзор необходимых программ (или устройств)
- 2.1 Первая программа (устройство)

Скрин или картинка, возможности, достоинства, недостатки, область применения

2.2. Вторая программа (устройство) и т.д.

3 Рекомендации по выбору – на следующем листе

Заключение - на следующем листе. В заключении необходимо подвести итоги, т.е. рассказать, что именно вы сделали в данной работе, и где ваша работа может быть применена.

Список литературы. – на следующем листе. Списком.

Приложение – на следующем листе тест (не менее 5 вопросов с вариантами ответов и с указанием правильного ответа)

Работа проверяется на плагиат.

3 Требования к оформлению работы

Пояснительная записка выполняется шрифтом Times New Roman. Размер шрифта – 14, межстрочный интервал – 1.5. Выравнивание – по ширине, отступ в первой строке – 1.25 (допускается 1.27, но в работе отступ должен быть одинаковым).

Интервал между абзацами – 0.

Параметры страницы – сверху – 2, снизу – 2, слева – 3, справа – 1.5 см.

Нумерация страниц внизу по центру. На титульном листе номера страницы нет.

3.1 Заголовки

Заголовки начинаются с номера главы. В конце заголовка точка не ставится.

Подзаголовки – номер главы, точка, номер подглавы. В конце цифр и подзаголовка точка не ставится.

У Введения, заключения, списка литературы и приложения номеров нет.

3.2 Рисунки

Рисунки – каждый рисунок имеет номер. Подписи – Рис.1 , далее идет пояснение, что изображено на рисунке.

Например: Рис.1 Панель инструментов

Точки в конце текста не ставятся.

Подпись под рисунками можно сделать в программе Paint, можно использовать таблицы. Рисунок не должен «отрываться» от подписи.

Каждый рисунок не должны занимать больше 1/3 листа.

3.3 Список литературы

1. Шафрин Ю.А. Информационные технологии. – М.:Лаборатория Базовых Знаний, 2001.

2. Гохберг Г.С. и др. Информационные технологии : учебник. – М.: Издательский центр «Академия», 2012.

3. http://ru.wikipedia.org/w/index.php?title=%D0%A1%D0%BB %D1%83%D0%B6%D0%B5%D0%B1%D0%BD%D0%B0%D1%8F%3A%D0%9F%D0%BE %D0%B8%D1%81%D0%BA&profile=default&search=%D0%BE%

Список Интернет-ресурсов должен быть после списка литературы.

## **Критерии оценивания:**

«3» - не полный материал или есть значительные ошибки

«4» - не значительные ошибки или не полный материал

«5» - материал изложен полно без ошибок

Практическая работа №10

по теме «Создание шаблонов документов»

Задание 1. Подготовить документ на основе шаблона «Стандартное письмо»

- 1. Запустить программу MS Office Word (Пуск **, Все программы & Microsoft Office & Microsoft Office Word** 2007).
- 2. Для создания документа на основе шаблона нажмите кнопку Office (круглый логотип), выберите пункт Создать, в появившемся диалоговом окне в левой его части выберите пункт Установленные шаблоны, в правой части окна Стандартное письмо, и нажмите кнопку Создать.
- 3. В загрузившемся документе проведите редактирование документа в соответствие с условиями:

Условия:

Дата – установите текущую дату

Центр статистики и экспертизы Калининградской области

директору центра И.И. Якунину

От руководителя сектором анализа и экспертизы М.М. Иванова

О причинах невыполнения сроков экспертизы

#### Уважаемый Иван Иванович!

Сектор не может завершить в установленные сроки экспертизу проекта маркетингового исследования фирмы «Астра» в связи с отсутствием полных сведений о финансовом состоянии фирмы. Прошу дать указания сектору технической документации предоставить полные сведения по данной фирме.

Приложения: протокол о некомплектности технической документации фирмы «Астра».

Заведующий сектором анализа и экспертизы М.М. Иванов

Задание 2. Создать шаблон документа «Рабочий календарь»

Методические указания по выполнению задания:

1. Создайте шаблон «Рабочий календарь» по образцу.

- 2. Наберите заголовок документа, постройте таблицу, наберите подписывающую надпись.
- 3. Для вставки полей выберите вкладку Разработчик. Если вкладка Разработчик отсутствует выполните следующее: нажмите кнопку Office, выберите Параметры Word, слева выберите пункт Основные, справа поставьте флажок напротив надписи Показывать вкладку Разработчик на ленте, нажмите ОК.
- 4. Для вставки в будущий шаблон затененных полей выполните: откройте вкладку Разработчик, выберите группу инструментов Инструменты из предыдущих версий и выберите, вначале пункт abI, а затем инструмент Затенение полей формы.
- 5. После создания документа по образцу установите защиту формы (Вкладка Разработчик <sup>®</sup>» инструмент Защитить документ <sup>®</sup>» пункт меню Ограничить форматирование и редактирование в диалоговом окне в пункте 2 Ограничения на редактирование поставьте флажок Разрешить только указанный способ редактирования документа, далее выберите из меню Ввод данных в поля форм **Важмите на кнопку Да**, включить защиту).
- 6. Сохраните форму как шаблон документа Word (Кнопка Office Сохранить как имя файла Рабочий календарь **®** тип файла Шаблон Word <sup>®</sup> Сохранить).
- 7. Закройте все открытые программы до Рабочего стола.
- 8. Запустите программу MS Word и создайте Документ Word на основе созданного шаблона Рабочий календарь.
- 9. Спланируйте один день рабочей недели.

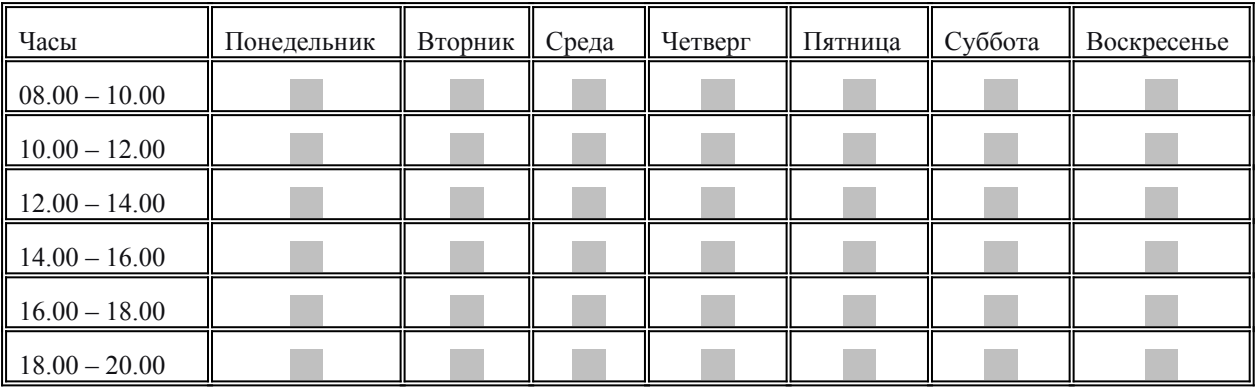

Рабочий календарь на месяц 20 г.

Куратор группы **\_\_\_\_\_\_\_\_** ( \_\_\_\_\_\_\_\_ ( \_\_\_\_\_\_\_\_ )

Задание 3. Создать документ, содержащий элементы художественного оформления текста

Методические указания по выполнению задания:

- 1. Наберите текст с заголовками по образцу.
- 2. Заголовки оформить в стиле объектов WordArt. Вкладка Вставка, инструмент WordArt, выберите из галереи любой шаблон и оформите заголовки.
- 3. Для вставки Буквицы выберите вкладку Вставка, инструмент Буквица и пункт меню В тексте.

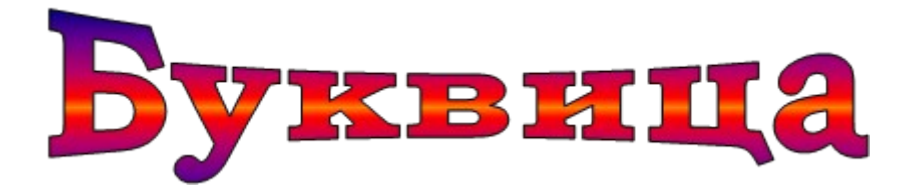

## Д

ля оформления первой буквы текста используется команда Вставка => Буквица. Эта команда забирает первую букву абзаца в рамку, для которой можно задать шрифт, размер и расстояние до текста, а также позволяет выбрать положение буквицы в тексте — будет ли буквица стоять в тексте, как у нас, или же располагаться левее текста.

# Оформление фигурного текста

Для создания художественного текста в Word встроена специальная программа WordArt, для вызова которой на панели инструментов Рисование предназначена кнопка «Добавить объект WordArt. Можно также вызвать эту встроенную программу через меню Вставка (Вставка => Объект WordArt). При этом открывается окно Коллекция WordArt.

## В

окне Коллекция WordArt выберем нужный стиль нашей надписи и нажмем кнопку ОК, после этого в открывшемся окне Изменение текста WordArt введем текст самой надписи.

Если вы решили изменить текст готового заголовка, дважды щелкните по нему, измените текст и нажмите кнопку ОК.

Для форматирования заголовка сделаем его активным (щелчком по нему левой кнопкой мыши), при этом по углам надписи и серединам сторон появятся маркеры в виде квадратиков. Прихватив мышью эти маркеры, можно изменять ширину и высоту нашей надписи.

Задание 4. Создать элемент Экспресс-Блока

- 1. Набрать фрагмент текста по образцу (до слова Приглашение).
- 2. Для вставки линии по ширине страницы под строкой текста выполните: вкладка Главная, в группе элементов Абзац выберите инструмент Границы, далее выберите Нижняя граница. Если нужно выбрать другую линию в инструменте Границы выберите пункт Границы и заливка, далее в диалоговом окне выберите вкладку Границы. В поле Тип выберите нужный тип линии, затем выберите ее цвет и толщину, а справа выберите кнопку Нижняя линия, нажмите кнопку ОК.
- 3. Для сохранения текста в качестве Экспресс-Блока (автотекста) выполните: выделите набранный фрагмент текста; откройте вкладку Вставка, выберите в группе элементов Текст инструмент Экспресс-блоки, далее в меню выберите пункт Сохранить выделенный фрагмент в коллекцию экспресс-блоков. В открывшемся диалоговом окне в поле Имя введите название экспресс-блока Фирменный бланк предприятия.
- 4. Подготовьте Письмо приглашение для работодателей на семинар по образцу на фирменном бланке предприятия.
- 5. Создайте новый документ. Вставьте в него Экспресс-блок Фирменный бланк предприятия, и на фирменном бланке оформите Письмо – приглашение на семинар.

МО «Гусевский городской округ» Калининградской области

Общество с ограниченной ответственностью «Зернышко» 238050, Калининградская область, г. Гусев, ул. Утигенова, дом 03; тел./факс: (8-40143) 3-30-32; тел.: 3-30-34; E-mail: zernishko@rambler.ru

Исх. № \_\_\_\_\_\_\_\_\_

от « $\longrightarrow$  20\_\_\_ г.

Директору ЗАО «Гусевский»

Иванову Ивану Ивановичу

ПРИГЛАШЕНИЕ

Приглашаем Вас на научную конференцию «Компьютеризация сельскохозяйственного производства».

Конференция состоится 15 апреля 2008 года в 10.00 час в актовом зале Гусевского сельскохозяйственного техникума.

Адрес: г. Гусев, ул. Тимирязева, 3; контактный телефон (40143) 338-40.

Ответственный секретарь

С.И. Петрова

#### **Критерии оценивания:**

«3» - не полный материал или есть значительные ошибки «4» - не значительные ошибки или не полный материал «5» - материал изложен полно без ошибок

#### Практическая работа №11

по теме «Использование электронных таблиц для автоматизации расчетов»

*1.* Найти сумму

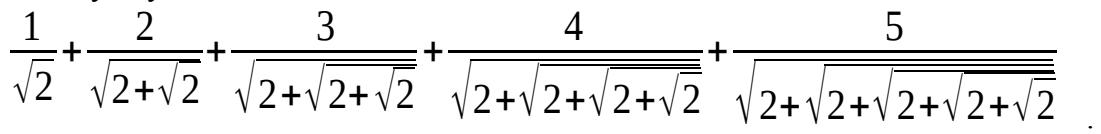

- *2.* Известны два расстояния: одно в метрах, другое в дюймах. Какое из расстояний меньше? *Примечание. При решении задачи нужно использовать функцию ЕСЛИ.*
- 3. Даны две квадратные матрицы *А* и *В*. Получить матрицу  $2(A B \cdot A)^T$ . Решить задачу с использованием формулы массива.
- 4. Построить график функции  $f(x)=ax^2+bsin(x)^2+c$  на отрезке [-10; 10]. Значения параметров *a*, *b*, *c* задать в отдельных ячейках. Отформатировать график, вывести на график линии сетки, в заголовке диаграммы указать функцию, график которой был построен.

5. Построить поверхность, описываемую уравнением 
$$
z = \frac{x^2}{2p} + \frac{y^2}{2q}
$$
 (p>0, q>0)  
, для −4≤x≤4 и −4≤y≤4 . Значения *p* и 9 задавать в отдельных ячейках. При решении задачи протабулировать функцию двумя способами:  
1) используя формулу со смешанными сылжами; 2) используя формуу массива.

*y* 2

6. Для следующей задачи сформулировать математическую модель и решить задачу с помощью средства «Поиск решения»

**Задача**. Для изготовления трех видов изделий А, В и С используется токарное, фрезерное, сварочное и шлифовальное оборудование. Затраты времени на обработку одного изделия для каждого из типов оборудования указаны в таблице В ней же указан общий фонд рабочего времени каждого из типов используемого оборудования, а также прибыль от реализации одного изделия данного вида.

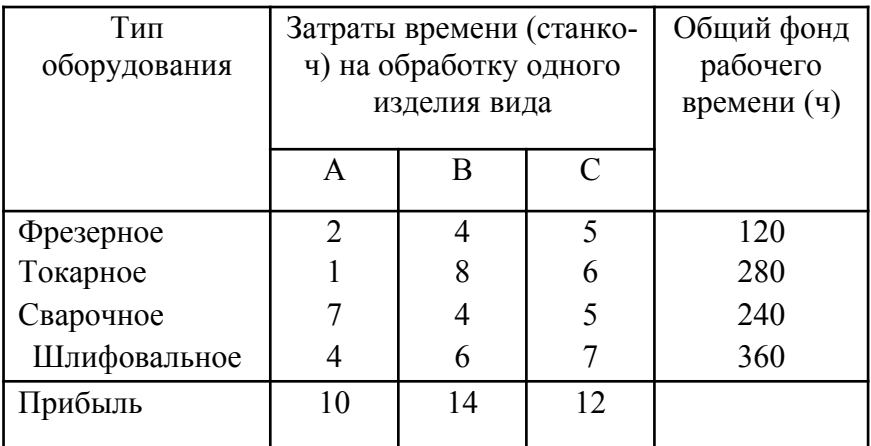

Требуется определить, сколько изделий и какого вида следует изготовить предприятию, чтобы прибыль от их реализации была максимальной.

#### **Критерии оценивания:**

- «3» задание выполнено не полностью и есть ошибки в расчётах
- «4» задание выполнено не полностью или есть ошибки в расчётах
- «5» все задания выполнены и в них нет ошибок

Практическая работа №12

по теме «Использование абсолютных и относительных ссылок для вычислений»

#### Задание 1

Создайте следующую таблицу. Заполните нужные ячейки формулами, воспользуйтесь относительными, абсолютными или смешанными ссылками при автозаполнении формул.

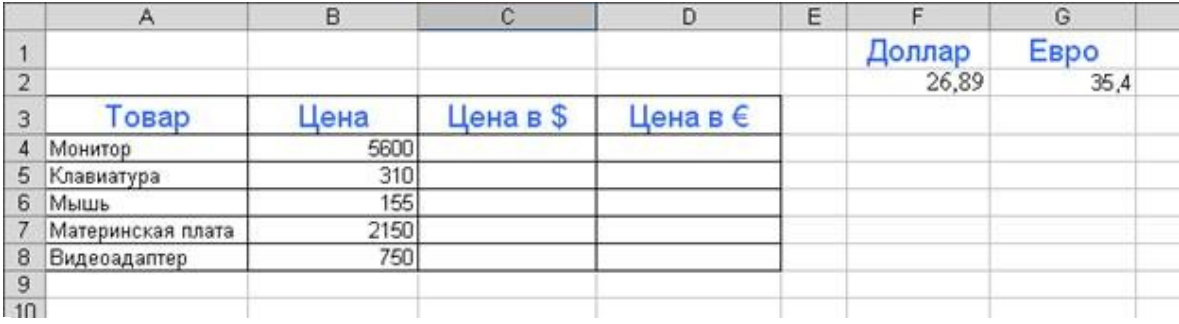

#### Задание 2

Создайте следующую таблицу. Заполните нужные ячейки формулами, воспользуйтесь относительными, абсолютными или смешанными ссылками при автозаполнении формул. Для товаров, стоимость которых с учетом их количества превышает 500\$, установите скидку в 1%, используя функцию «ЕСЛИ» (информацию о данной функции найдите в справке).

#### *Расчет приобретенных компанией канцелярских средств оргтехники*

Курс  $$ = 76,89$  руб.

#### Задание 3

Создать модель «Адаптация рыночной цены». Во многих случаях падение цены на товар при избыточном предложении на рынке и рост цены при избыточном спросе, т.е. установление равновесия рынка (равенство спроса и предложения) происходит не мгновенно, а в течение определенного конечного промежутка времени.

Построить электронную таблицу расчета величины динамики установления равновесия  $Y_{n+1}$  (см. рис. ниже) и исследовать изменения данной величины в зависимости от величины параметра С, а также начального значения  $Y_n$ , для этого:

- 1. Внести в таблицу начальные значения для параметра С (значение равно 6,5) и цены (значение равно 2,8).
- 2. Заполнить временной столбец n значениями от 0 до 100.
- 3. Произвести по формуле расчет величины динамики установления равновесия  $Y_{\alpha-1} = Y_{\alpha}C \exp(-Y_{\alpha})$
- 4. Рассчитать среднюю цену и дисперсию цены, по соответствующим формулам.
- 5. Построить график изменения цены, используя точечный вид графика.
- 6. Изменяя начальные значения параметра С, выявить влияние параметра С на процесс установления равновесной рыночной цены.

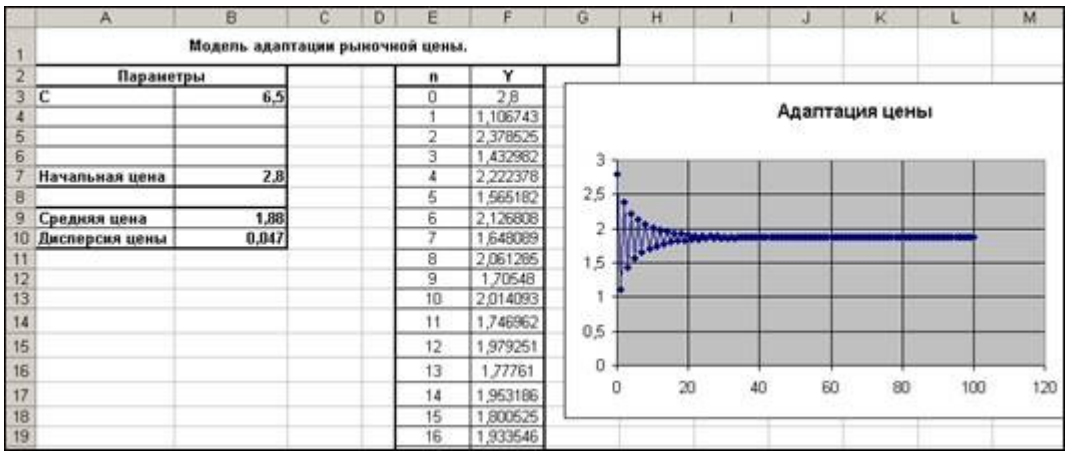

#### Задание №4.

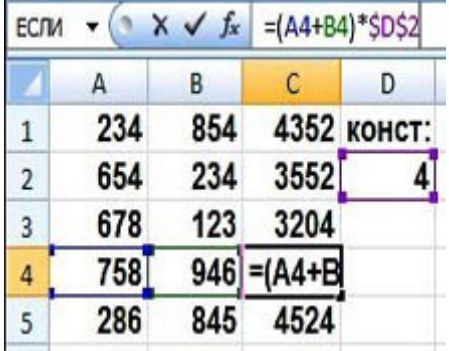

Переименуйте новый лист в книге Excel, например, назовите его Ссылки. Зайдите в него, и в ячейки от A1 до A5, а также от B1 до B5, введите какие-нибудь числа. В ячейке  $C1$  напишите:  $=$ А1+В1 Нажмите Enter. Ячейка покажет сумму.

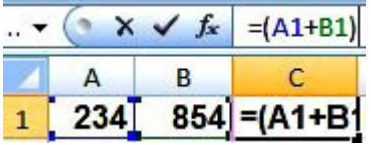

Теперь выделите эту ячейку, наведите курсор на нижний правый угол (там, где стоит точка), нажмите левой клавишей мыши и, не отпуская, протяните вниз до ячейки C5. В ячейках от C1 до C5 появятся суммы, причем в ячейке C2 будет сумма ячеек A2 и B2, в ячейке C3 будет сумма ячеек A3 иB3 и так далее. То же самое произойдет, если Вы скопируете ячейку C1 в ячейку C5, например. Вы видите, что адреса ячеек в формулах изменяются. Это потому, что данные адреса ячеек в формулах являются относительными ссылками Excel.

Теперь представьте себе ситуацию: все ячейки с суммой нужно умножить на содержимое ячейки D2. Введите в ячейку D2 какое-нибудь число, в ячейке C1 вставьте курсор в строку формул Excel, заключите сумму в скобки, и допишите \*D2. Должно получиться: =(A1+B1)\*D2 Результат в ячейке C1 Вы увидите, но если Вы скопируете ячейку C1 в ячейки ниже, ничего не получится, потому что ссылка на ячейку D2 превратится в ссылку на ячейку D3 и так далее.

Как быть в этой ситуации? Нужно относительную ссылку D2превратить в абсолютную. В абсолютную ссылку Excel она превращается путем добавления знака \$ перед D и перед 2, то есть абсолютная ссылка выглядит так: \$D\$2 То есть в ячейке C1формула должна выглядеть

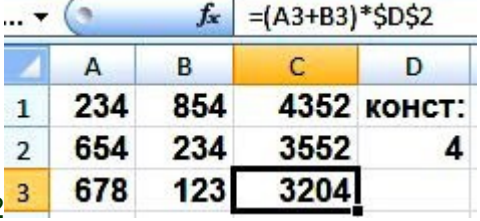

#### так: =(A1+B1)\*\$D\$2

Теперь скопируйте ячейку C1 вниз, и увидите совсем другую картину: все расчеты будут произведены верно. Абсолютная ссылка Excel всегда при копировании формулы остается неизменной.

Кроме относительных и абсолютных ссылок в Excel есть еще смешанные ссылки вида: \$D2 или D\$2 Для иллюстрации работы со смешанными ссылками Excelсделаем таблицу умножения. Создайте новый лист, на нем в ячейку A1 поставьте цифру 1, в ячейку B1 поставьте цифру 2, выделите обе ячейки, наведите курсор на точку в правом нижнем углу обрамления, и протяните в сторону, до ячейки I1. У Вас получится ряд цифр от 1 до 9. Точно так же поставьте цифры от 1 до 9 в ячейки отA1 до A9. В ячейку B2 поставьте: =B1\*A2 и протяните до ячейки I9 (сразу не получится, протяните сначала по горизонтали, потом по вертикали). То, что Вы увидите, явно не будет таблицей умножения, потому что относительные ссылки Excel в формуле каждой ячейки изменяются не так, как нам нужно.

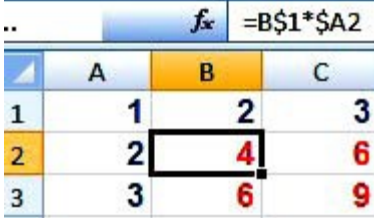

Например, в ячейке C3 будет: =C2\*B3 А должно быть: =C1\*A3

Заметьте, при переходе из ячейкиB2 в ячейку C3 в формуле

первый множитель B1 должен был преобразоваться в C1, а

второй множитель A2 должен был преобразоваться в A3.

Значит, делаем вывод: в первом множителе должна изменяться только буква, а во втором только цифра.

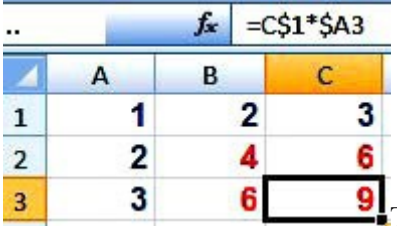

Теперь измените формулу в ячейке B2, чтобы она была такой:

=B\$1\*\$A2 Таким образом, Вы делаете неизменными в первом множителе букву, а во втором множителе — цифру с помощью смешанных ссылок Excel. Протяните теперь ячейку B2 до ячейки I9. Вы увидите, что результат будет достигнут: таблица умножения будет сделана правильно.

#### **Критерии оценивания:**

«3» - задание выполнено не полностью и есть ошибки в расчётах «4» - задание выполнено не полностью или есть ошибки в расчётах

«5» - все задания выполнены и в них нет ошибок

Практическая работа №13

по теме «Создание учебной презентации»

По выполненному реферату (ПР 9) сделать презентацию

На выступление выделяется 5 минут.

Выступление сопровождается презентацией

Выступление состоит из:

- 1. Объявляется фамилия учащегося, тема работы.
- 2. Введение.
- 3. Выступление по работе.
- 4. Заключение.

Презентация к выступлению является обязательной.

#### **Требования к презентации**

Презентация состоит из нескольких слайдов.

- 1 слайд название темы и фамилия студента
- 2 слайд актуальность темы, цель работы.
- 3 слайд задачи работы

Следующие слайды – выступление

Последний слайд – заключение.

Шрифт на слайдах должен быть не менее 28 (лучше больше).

На слайдах должны быть картинки, гиперссылки, переходы, анимация, эффекты. Презентация не должна быть перегружена эффектами.

#### **Критерии оценивания:**

«3» - задание выполнено не полностью и есть ошибки

«4» - задание выполнено не полностью или есть ошибки

«5» - задание выполнено полностью и соответствует всем критериям

Практическая работа №14

по теме «Создание таблиц баз данных»

- **1.** В главном окне базы данных откройте таблицу **Студенты.**
- 2. На вкладке Главная выберите **Режим конструктора**.
- 3. В нижней части окна конструктора расположена

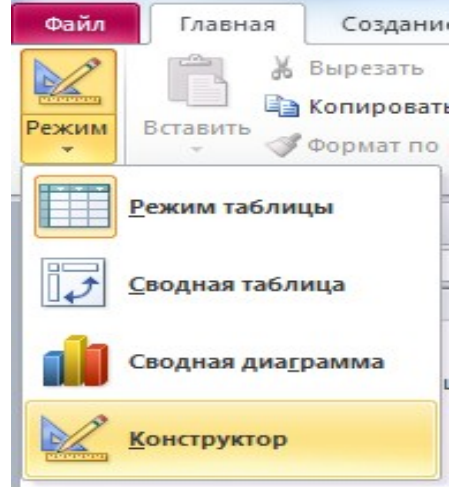

информация о свойствах того поля таблицы, которое в данный момент выделено.

4. Выделите поле **Фамилия.** На вкладке **Общие** рассмотрите строку со свойством **Размер поля**, в которой определяется максимальная допустимая длина текстовой строки этого поля. Вы увидите, что после создания таблицы здесь установлено значение 255 символов. Вряд ли найдется фамилия такой длины. Измените значение на более правдоподобное, например 30.

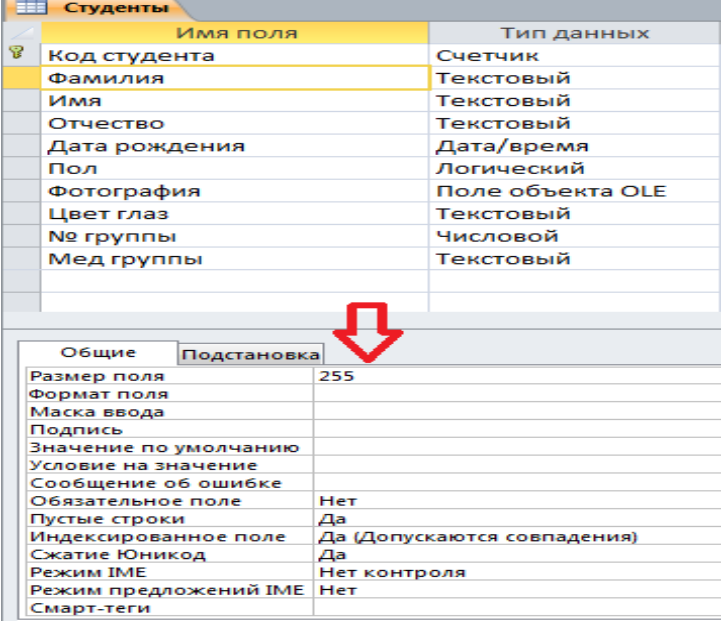

## **Рисунок 13.**

5. Аналогичным образом измените размеры полей **Имя (15), Отчество (20)**.

6. Полю Дата Рождения на вкладке Общие - Формат поля – выберите краткий формат даты

## **Задание 2. Создание нового поля с использованием подстановки значений из другой таблицы**

Создайте в таблице *Студенты* столбец *№ группы,* где для каждого студента будет указываться название группы, в которой он учится. Используйте *Мастер подстановок.*

*Мастер подстановок* используется в тех случаях, когда необходимо создать поле с повторяющимися значениями. Чтобы все значения были введены одинаково, удобно создать столбец подстановок. Тогда, при заполнении таблицы, значения полей можно будет заносить не с помощью ручного ввода, что очень утомительно, а путем выбора из списка.

Для подстановки можно использовать столбец из ранее созданной таблицы.

## **Технология работы.**

**1.** В главном окне базы данных откройте таблицу **Студенты**.

**2.** В меню **Вид** выберите **Режим конструктора**.

**3.** В пустой строке щелкните в столбце **Тип поля** и в раскрывшемся списке выберите пункт **Мастер подстановок.**

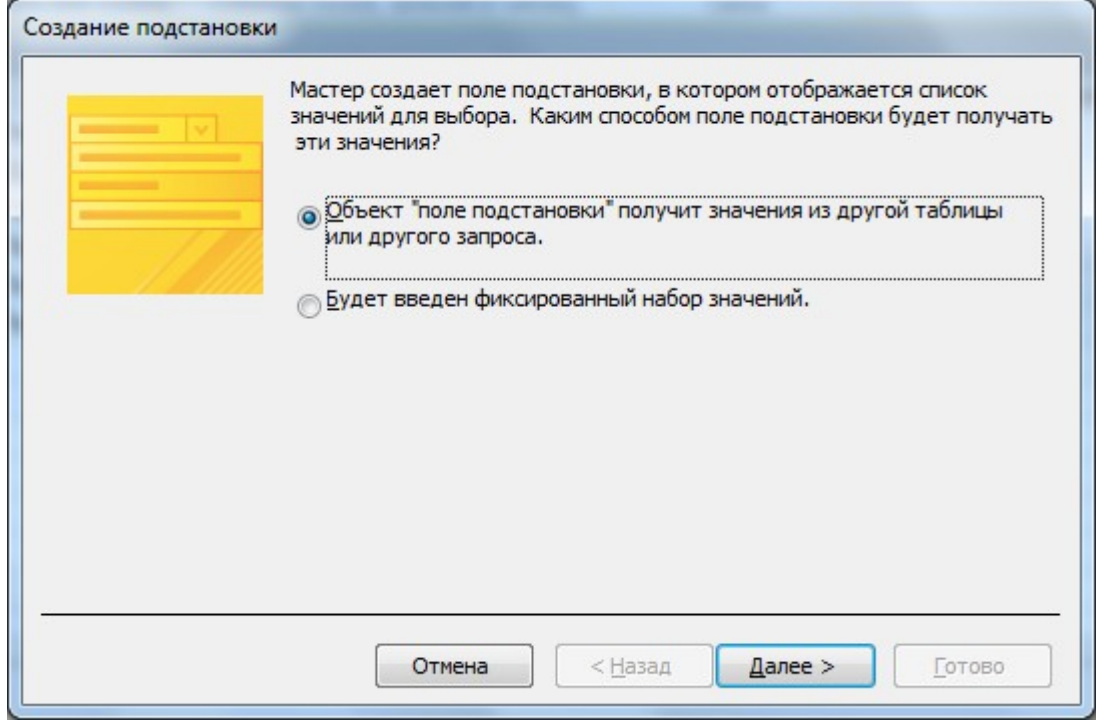

**Рис 8.** Мастер подстановки

**ПРИМЕЧАНИЕ**. Обратите внимание: имя поля вводить в этом случае необязательно.

**4.** Создайте новое поле, следуя шагам мастера:

**1)** Определение источника данных. Мастер предлагает два варианта источника данных:

Выберите первый. **Объект Столбец подстановки будет использовать значения из таблицы или запроса** (рис.9).

 Перейдите на следующий шаг, нажав кнопку **Далее 2)** Выбор источника данных

В базе данных создана таблица: Список групп. Выберите ее в качестве источника данных.

Перейдите на следующий шаг, нажав кнопку **Далее**.

**3)** Выбор столбца подстановок

Перенесите имя столбца **№ группы** из левого списка в правый.

Перейдите на следующий шаг, нажав кнопку

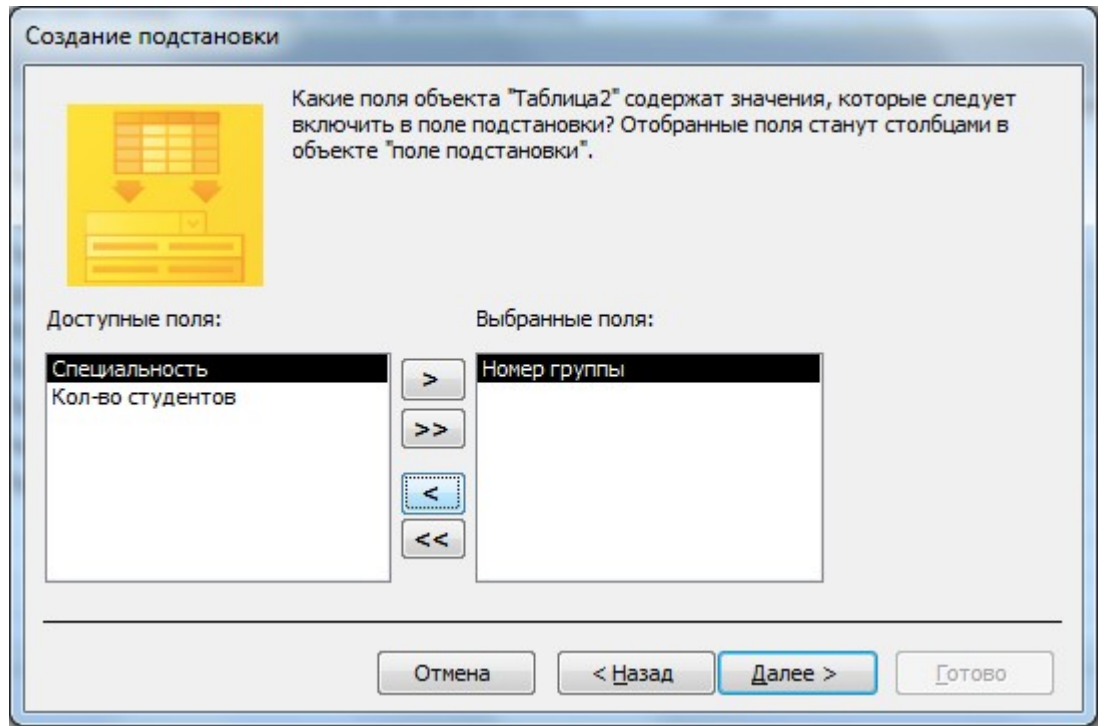

Рис 9. Первый шаг мастера подстановок.

## **Далее**.

Четвертый и пятый шаги не требуют пояснений и исправлений. Работа с мастером заканчивается щелчком на кнопке **Готово**.

5. После завершения работы мастера просмотрите, как изменилась структура таблицы **Студенты**. В ней появилось поле **№ группы,** и ему присвоен тип **Числовой**.

6. Перейдите в режим таблицы и заполните новое поле, выбирая из списка для каждого студента его группу (табл.4).

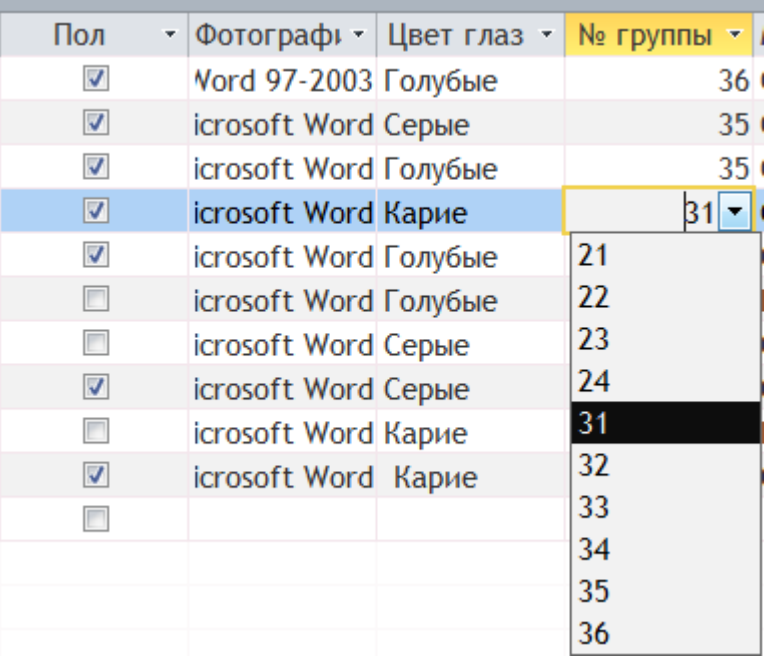

7. После ввода данных закройте таблицу.

## **Задание 3. Создание нового поля с фиксированным набором значений.**

В таблице *Студенты* создайте поле *Мед. группы* с фиксированным набором значений, используя **Мастер подстановок**.

## **Технология работы:**

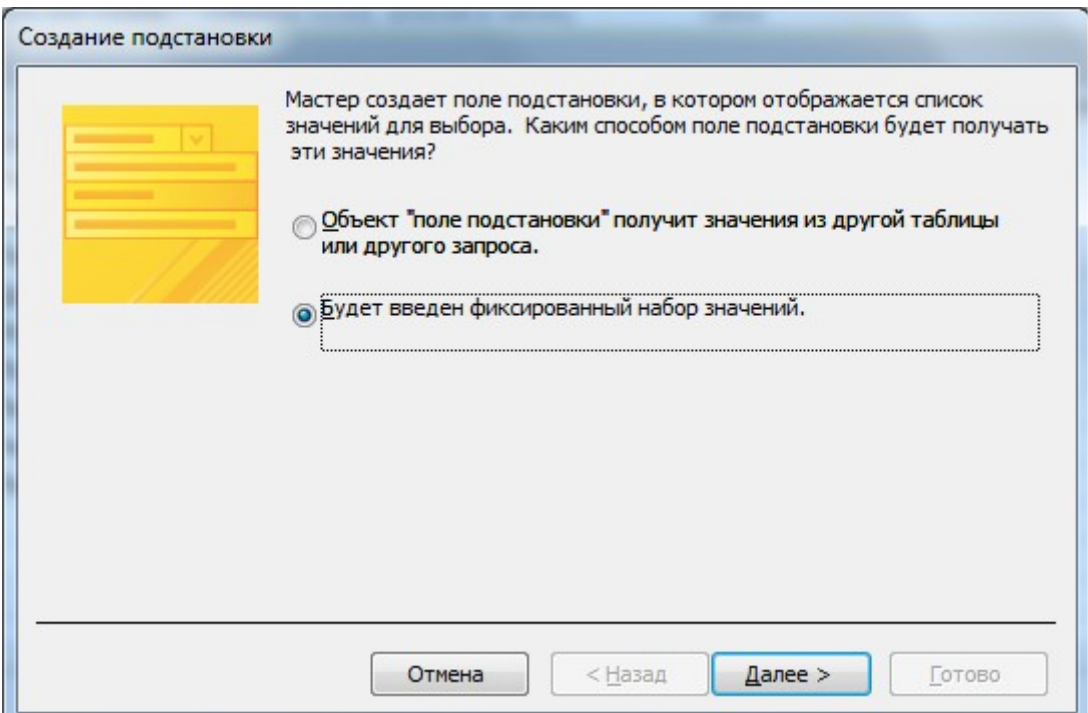

1. Откройте таблицу **Студенты** в режиме **Конструктора**.

2. В столбце **Тип поля** в пустой строке выберите пункт меню **Мастер подстановок**

**3.**На первом шаге работы мастера установите переключатель **«Будет введен фиксированный набор значений».** 

4. На втором шаге задайте число столбцов (1) и введите названия групп по медицинским показаниям: основная, подготовительная, специальная. Смотри рисунок.

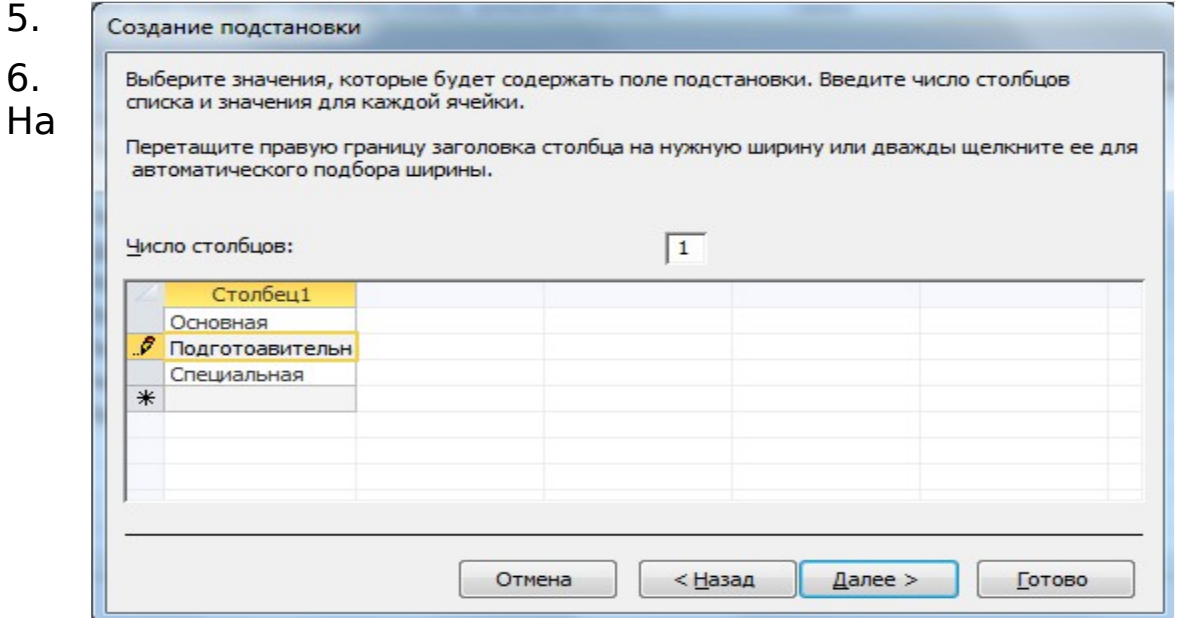

третьем шаге введите имя таблицы **Мед группы**

 $\overline{10}$ 

7. Завершите работу мастера щелчком по кнопке **Готово**

8. Посмотрите, как изменилась структура таблицы. В режиме конструктора – свойства полей Щелкните на вкладке **Подстановка**. Вы увидите, что в строке **Источник строк** появился список мед групп, записанных в кавычках и разделенных точкой с запятой.

9. Перейдите в режим Таблицы и заполните созданное поле. Смотри рисунок ниже

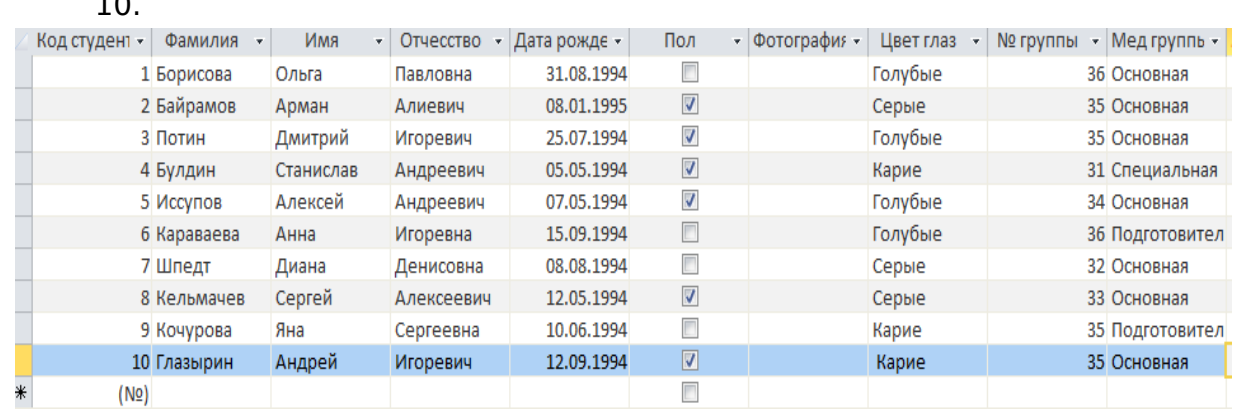

## **Задание 4. Создание и заполнение поля с фотографией сотрудника**

В компьютерной базе данных по учету сведений о студентах также можно вставить фотографию студента. В этом случае фотография должна быть представлена не в бумажном виде, а виде компьютерного файла графического формата bmp, gif, jpg или других графических форматов.

В базе данных **Студенты** создайте новое поле, в котором будет храниться фотография студентов.

## **Технология работы**

## *Подготовительная часть*

1. В своей папке на диске Quartz: создайте вложенную папку **Фотографии.**

2. Скопируйте в эту папку Фото студентов из папки (dfiles401-БД/методичка по БД/ фото студентов). Каждую картинку вставьте в отдельный текстовый документ MS Word.

## **Основная часть**

- 1. Откройте таблицу **Студенты** в режиме **конструктора**.
- 2. Вставьте пустую строку после строки **Отчеств**о. Для этого:
- 3. Выделите следующее за отчеством поле
- 4. Нажмите правую кнопку мыши вставить строки
- 5. В пустую строку введите имя поля **Фотография**.
- 6. В столбце **Тип поля** в пустой строке в списке выберите пункт **Поле объекта OLE**.
- **7.** Перейдите в Режим **таблицы.**
- 8. Для вставки фотографии сотрудника щелкните правой кнопкой в поле **Фотография** в строке одного из сотрудников.
- 9. В контекстном меню выберите пункт **Вставить объект**.

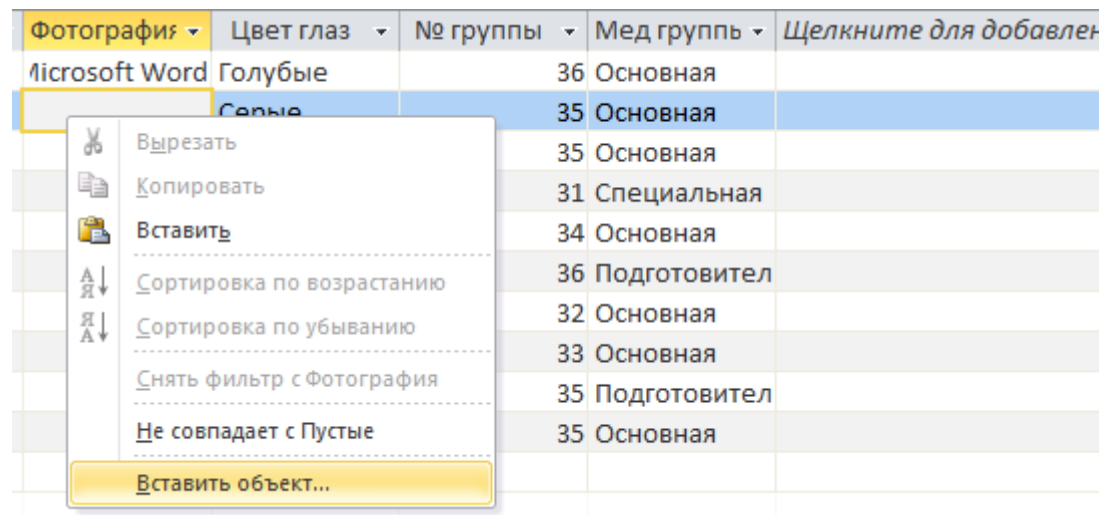

## 10. Появится диалоговое окно **Вставка объекта**

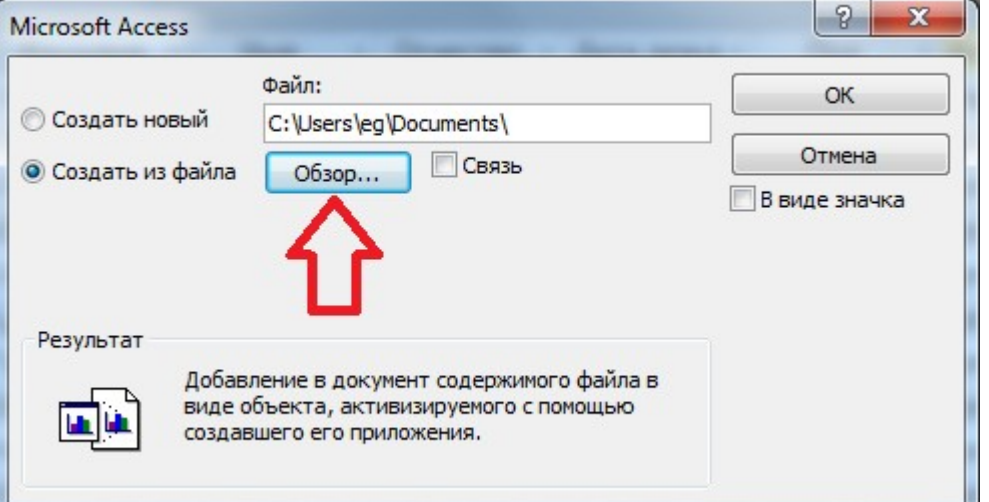

11.Установите переключатель **Создать из файла.** 12.Щелкните на кнопке **Обзор**.

10. В диалоговом окне выберите папку **Фотографии** и откройте в ней необходимый файл - документ MS Word. Диалоговое окно **Обзор** закроется, а в окне **Вставка файла** появится путь к выбранному файлу.

11. Завершите вставку, нажав **ОК**

12. После вставки файла в поле Фотография появится текст Microsoft Word. Двойным щелчком на тексте можно активизировать программу просмотра фотографии.

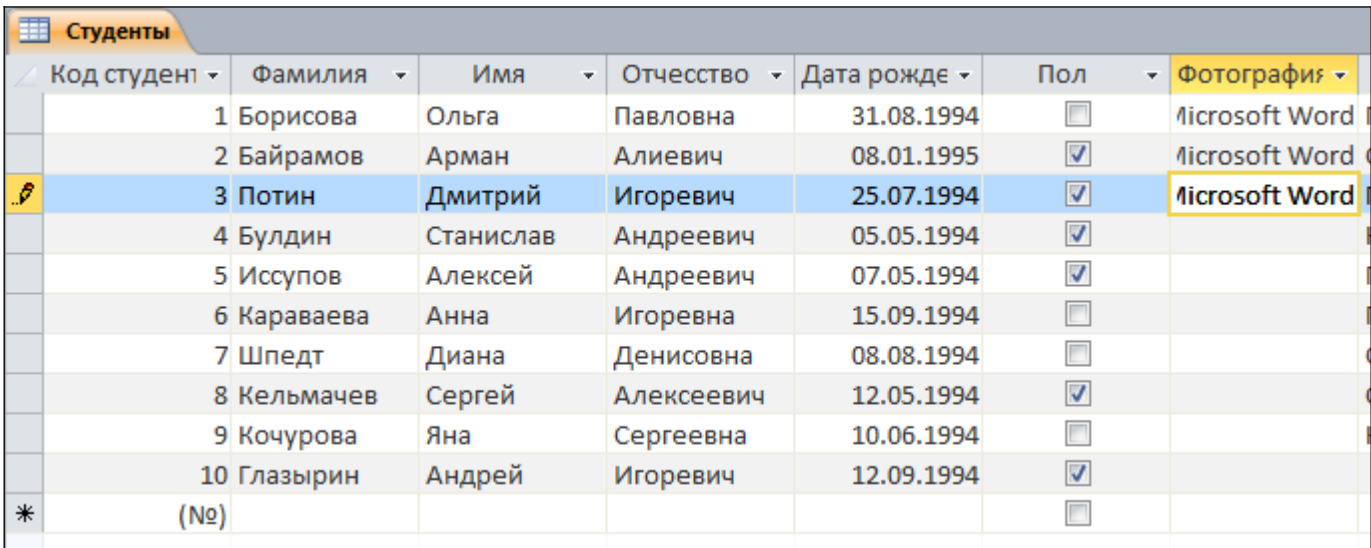

## Рис. Итоговая таблица

## Выполненную работу покажите преподавателю

## **Критерии оценивания:**

- «3» задание выполнено не полностью и есть ошибки
- «4» задание выполнено не полностью или есть ошибки
- «5» все задания выполнены и в них нет ошибок

Практическая работа №15

по теме «Создание запросов и форм баз данных»

## **Задание 1. Создание формы для ввода данных**

Выполняя предыдущие задания, вы научились вводить исходные данные путем заполнения построчно созданной таблицы. Однако среда баз данных позволяет вводить данные, предварительно создав *форму.*

*Форма* — это аналог карточки, в которой введены данные по одному конкретному объекту.

Ввод данных непосредственно в таблицу не очень удобен, так как длина некоторых полей довольно большая и все столбцы одновременно не видны на экране. Другой недостаток заключается в том, что в таблице видны данные сразу по всем записям, а это не всегда желательно, особенно в тех случаях, когда необходимо соблюдать конфиденциальность. *Форма* — очень удобный способ заполнения новых записей, похожий на заполнение карточки.

Создайте форму для ввода данных о сотрудниках. Включите в форму поля из двух связанных таблиц **Студенты** и **Дополнительные сведения**.

## Технология работы

**1.** В главном окне базы данных на вкладке Создание выберите объект *Формы.*

**2.** Запустите режим создания формы *Мастер форм*.

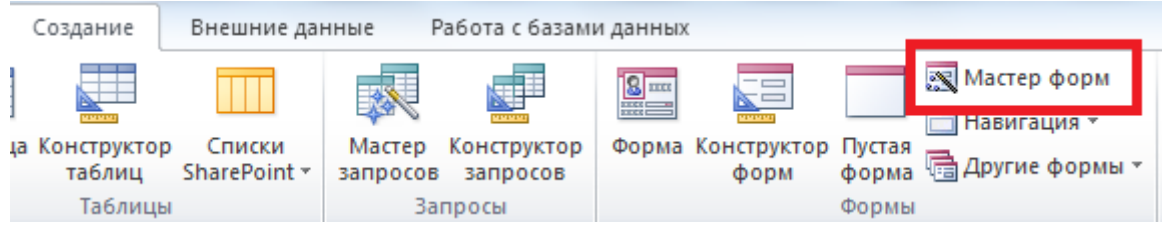

**3.** Создайте форму, следуя шагам мастера:

3.1 Выбор полей для формы из таблиц

В списке *Таблицы и запросы* выберите таблицу *Студенты;*

 Перенесите из списка *Доступные поля* в список *Выбранные поля* все поля таблицы, щелкнув на кнопке *Добавить все*;

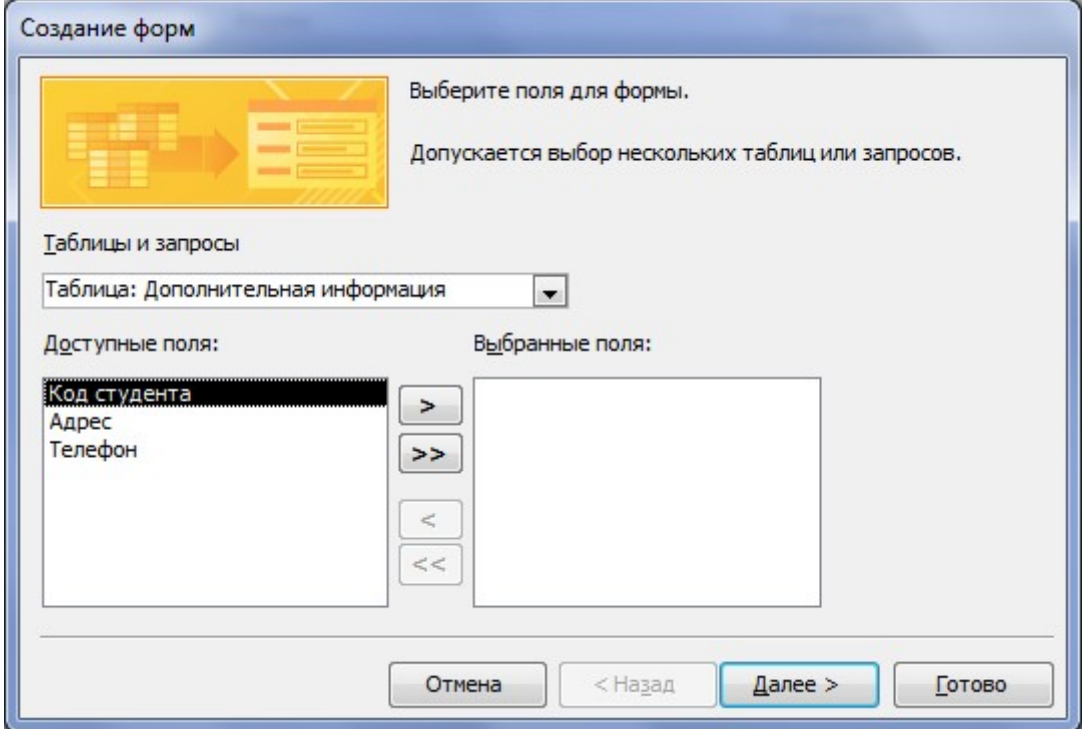

- Выберите таблицу *Дополнительные сведения*;
- Перенесите из нее все поля (кроме первого поля *КодСтудентна*, так как оно уже есть в списке);
- Перейдите на следующий шаг, нажав кнопку *Далее*.
- 2) выбор вида формы
	- установите переключатель *«в один столбец*» это наиболее удобный вид формы;
	- перейдите на следующий шаг, нажав кнопку *Далее*.
- 3) Задание имени формы: Введите имя *Форма Студенты*.
	- установите переключатель *Открыть форму* для просмотра и ввода данных;
	- завершите работу с мастером щелчком на кнопке *Готово*
- 4) Выбор стиля оформления:

Для оформления форм существуют темы:

 правой кнопкой мыши нажмите на созданную вами форму и выберите Режим макета => на панели инструментов – кнопка Темы

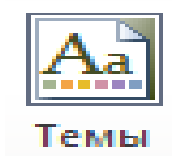

- Просмотрите список представленных стилей, попеременно щелкая на их названия;
- выберите понравившуюся тему;
- закройте режим макета, сохраните
- **4.** Откройте форму и просмотрите имеющиеся в форме записи, щелкая на кнопках:
	- 1) Переход к первой записи
- 2) Переход на предыдущую запись  $\boxed{4}$ ;
- 3) Переход на следующую запись  $\blacktriangleright$ ;
- 4) Переход к последней записи Н;
- 5) Переход на новую запись

Примечание**:** в созданной форме фотография сотрудника появляется сразу в небольшой рамке. Если размер графического файла слишком большой, то будет видна только часть фотографии. В дальнейшем все замеченные недочеты вы сможете исправить.

**5.** Введите еще несколько новых записей(не менее двух), пользуясь формой. Для вставки фотографии щелкните правой кнопкой на месте для фотографии и в контекстном меню выберите пункт *Вставить объект*

## **Задание 2. Редактирование формы**

Процесс редактирования предполагает изменение вида некоторого объекта с целью его улучшения. При редактировании формы можно изменить названия полей для ввода, увеличить или уменьшить размер области ввода данных, изменить порядок расположения полей в карточке и многое другое.

Для редактирования формы надо перейти в режим конструктора.

**]***Примечание: Можно использовать конструктор и для создания форм, но это очень трудоемкая работа.*

На рис. представлена форма, полученная после работы мастера. Отредактируйте форму в соответствии с рис

Для этого:

## **Технология работы**

**1.** Откройте созданную форму *Форма Студенты*.

**2.** Перейдите в режим конструктора.

В режиме *Конструктора* рабочее поле представляет собой сетку с выделенными областями для расположения объектов: *Заголовок формы, Область данных Примечание формы*. Если навести указатель мыши на границу области, ее можно увеличить или уменьшить.

Основные объекты расположены в *Области данных*. Это — надписи полей и поля. Обратите внимание, что надпись и название поля могут не совпадать.

Информация, расположенная в рамке надписи, не меняется при просмотре записей. Это аналог неизменяемой части карточки.

Поле предназначено для ввода данных. В окне конструктора оно представляет собой белый прямоугольник с одной или несколькими строками.

Первоначально в режиме конструктора и для надписи, и для поля указано *имя соответствующего поля.* Вы можете отредактировать надпись

Примечание: Название поля менять не рекомендуется, так как это может привести к ошибке.

**3.** увеличьте размеры для надписей *КодСтудента*, *Фотография*, *№ группы , Дата Рождения* так, чтобы они были видны полностью, выровняйте их по одной линии.

- **4.** Измените размеры рамки для фотографии.
- щелчком выделите рамку; по границе рамки появятся маркеры;
- подведите курсор к угловому маркеру так, чтобы он принял форму двусторонней стрелки;
- Задайте размеры рамки .( 9\*9 см) : потяните границу за маркер и уменьшите ее; размер рамки контролируйте по сетке, в которой одна клетка соответствует 1 см

**5.** Измените свойства рамки так, чтобы фотография полностью помещалась внутри рамки независимо от ее исходного размера.

- правой кнопкой мыши щелкните внутри рамки;
- **в контекстном меню выберите пункт** *Свойства***;**
- в открывшемся окне свойств рамки с названием *Присоединенная рамка объекта* перейдите на вкладку *Макет*;
- щелкните на строке *Установка размеров* и установите переключатель на пункт списка *Вписать в рамку*;
- перейдите в режим формы и просмотрите все записи; убедитесь, что теперь все фотографии полностью помещаются внутри рамки.
- **6.** Измените расположение объектов внутри формы
	- удерживая клавишу *Shift,* выделите группу объектов, расположенных под фотографией, поочередно щелкая на них;
	- поместите курсор внутри так, чтобы он принял форму ладони;
	- переместите группу объектов вправо, освободив слева место для рамки с фотографией;
	- щелчком мыши выделите надпись и рамку фотографии;
	- захватите и переместите объекты справа;
	- расположите другие группы объектов так, как показано на рис. 18;
	- перейдите в режим формы и просмотрите сделанные изменения.
	- Измените цвет надписей с серого на черный, шрифт жирный, курсив.

Примечание: Возможно, перечисленные выше действия придется выполнять не один раз, чтобы добиться лучшего расположения объектов внутри формы.

## **6.** Добавьте заголовок формы

Для этого:

Расширьте место для заголовка формы

 Пользуясь инструментом надпись панели элементов, добавьте заголовок студенты. Отформатируйте его, работая при помощи

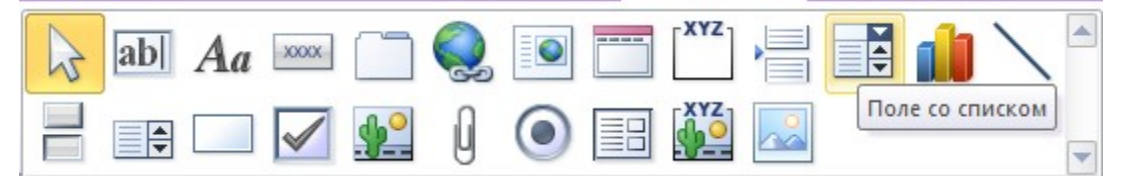

контекстного меню (правая кнопка мыши)

## **7.** Измените размеры рамок надписей.

Для этого:

- выделите группу объектов *КодСтудента*, *Фамилия*, *Имя*, *Отчество*;
- передвиньте выделенную группу вправо, чтобы освободить место для увеличения размеров надписей;
- наведите курсор на любой маркер слева и потяните его для увеличения рамки на необходимую величину;
	- ҮДЕНТЬ • Область данных Адрес Адрес Код студента Код студента Фамилия Телефон Фамилия Телефон Имя Дата рожден Дата рождения Имя  $\overline{v}$ Отчество Пол Отчество Фотография № группы № группы  $\overline{\phantom{a}}$ **Мед группы** Мед группы  $\overline{\phantom{0}}$ Цвет глаз Цвет глаз
- аналогичным образом увеличьте размеры других надписей.
- 8. Для увеличения размера поля *ДатаРождения*:
	- выделите поле;
	- захватите за правый боковой маркер и потяните .
- 9. Измените, если необходимо размеры формы.

Для этого:

- подведите курсор к нижней границе так, чтобы он принял форму двусторонней стрелки;
- захватите границу формы (не путать с границей окна) и потяните вниз;
- аналогичным образом измените горизонтальный размер формы.
- При помощи контекстного меню поставьте картинку на задний план формы

## *В результате форма должна выглядеть так:*

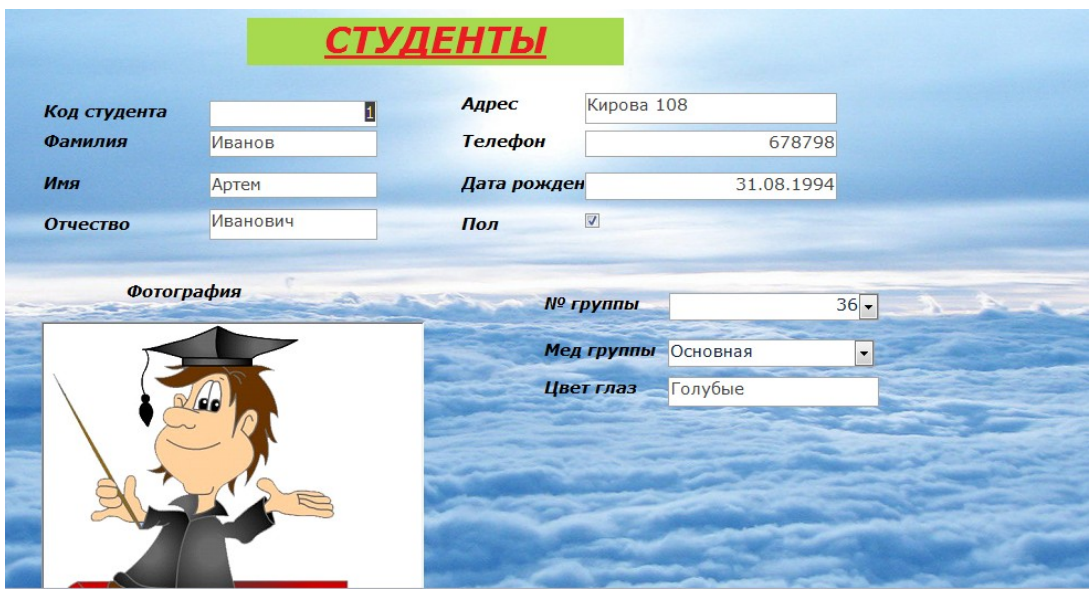

## *Задание 3.Создание диаграмм в формах*

- 1. Создать круговую диаграмму, показывающую распределение студентов по специальностям
	- 1.1.*Выделить таблицу «Список групп»*
	- 1.2.В строке меню базы данных нажать на *Создание=>другие формы=>сводная диаграмма.*
	- 1.3.На вкладке «Работа со сводными диаграммами» включить кнопку
		- Отображение списка полей

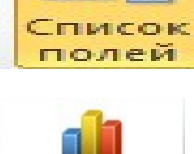

Изменить тип диаграммы Тип

Изменить тип диаграммы:

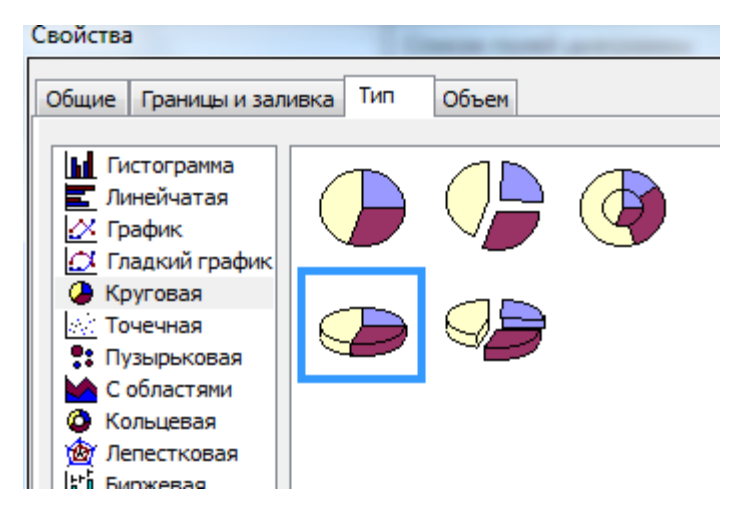

- 1.5.В окне «*Список полей диаграммы»* в качестве полей с данными определить Кол-во студентов, в качестве категорий - *Специальность*
- 1.6.Выбрать тип диаграммы *Круговая.*
- 1.7.Перетащить поле *специальность* как название ряда, а поле *Кол-во студентов -* как источник данных.
- 1.8.Сохранить созданную форму под именем *Диаграмма*.
- 1.9.Откорректировать диаграмму в режиме *Конструктора форм* в соответствии с рисунком
- 1.10. Изменить данные в таблице *Список групп* и пронаблюдать соответствующие изменения на диаграмме.

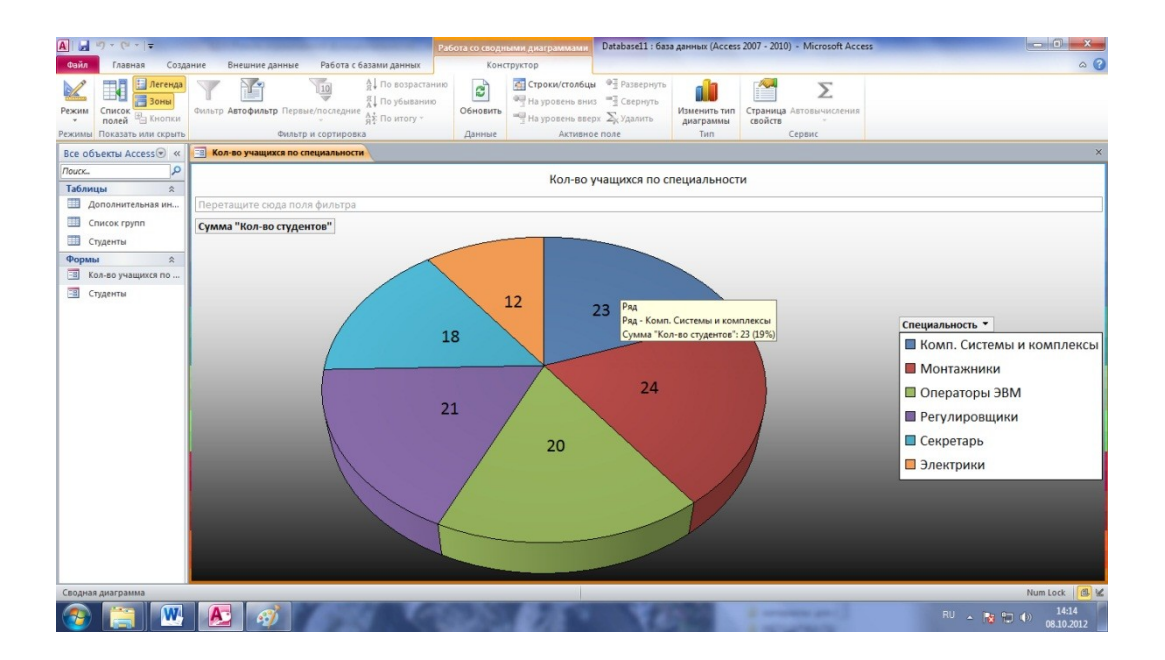
# Задание 4. Создание кнопочной формы

Продумав все операции, которые будут выполняться в Базе Данных, можно создать кнопочную форму, т.е добавить кнопки, которые будут автоматически запускать действие на выполнение.

Добавьте в созданную Форму Студенты кнопки Лля этого:

- 1. откройте форму Студенты в режиме Конструктора.
- 2. На вкладке Конструктор выберите инструмент Кнопка

| Файл              | Главная        | Создание            | Внешние данные |       | Работа с базами данных |  |                     |  | Конструктор |  |
|-------------------|----------------|---------------------|----------------|-------|------------------------|--|---------------------|--|-------------|--|
| ΞΞ<br>Режим<br>×. | Гемы<br>A<br>÷ | Двета -<br>Шрифты ▼ | abl<br>M       | XXXXX |                        |  | <u>io</u>           |  | $-KYZ$      |  |
| Режимы            | Гемы           |                     |                |       |                        |  | Элементы управления |  |             |  |

3. УСТАНОВИТЕ КУРСОР ТУДА, ГДЕ ХОТИТЕ РАЗМЕСТИТЬ КНОПКУ

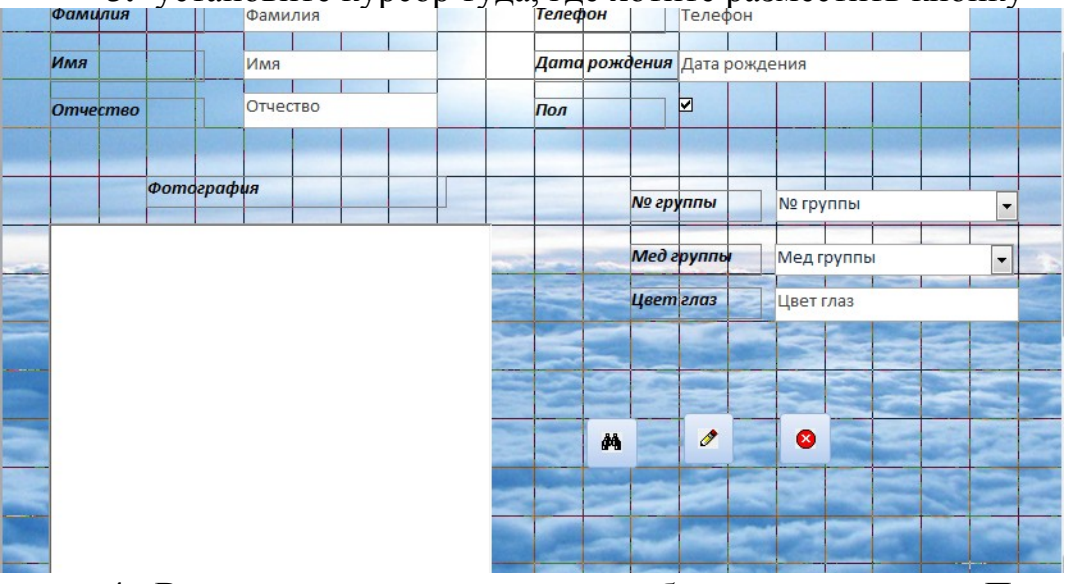

4. В окне создание кнопок выберите категорию Переходы по записям - Действие - Найти запись

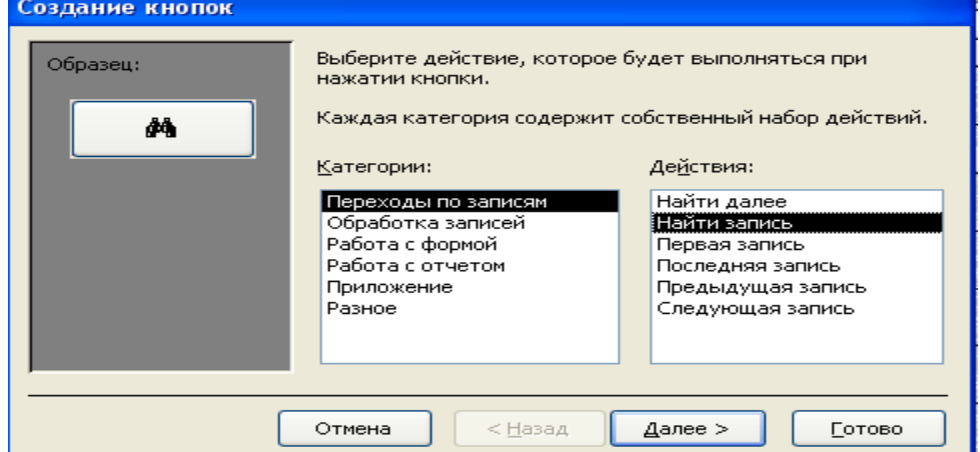

- Нажмите кнопку Далее
- Выберите рисунок, который будет располагаться на кнопке
- ◆ Нажмите Лалее
- Дайте название Кнопке
- Перейдите в Режим Формы и проверьте работу кнопки
- Таким же образом создайте еще две кнопки: Для действий
- 1) Добавление новой записи
- 2) Закрыть форму
- В итоге у вас должно появиться три кнопки

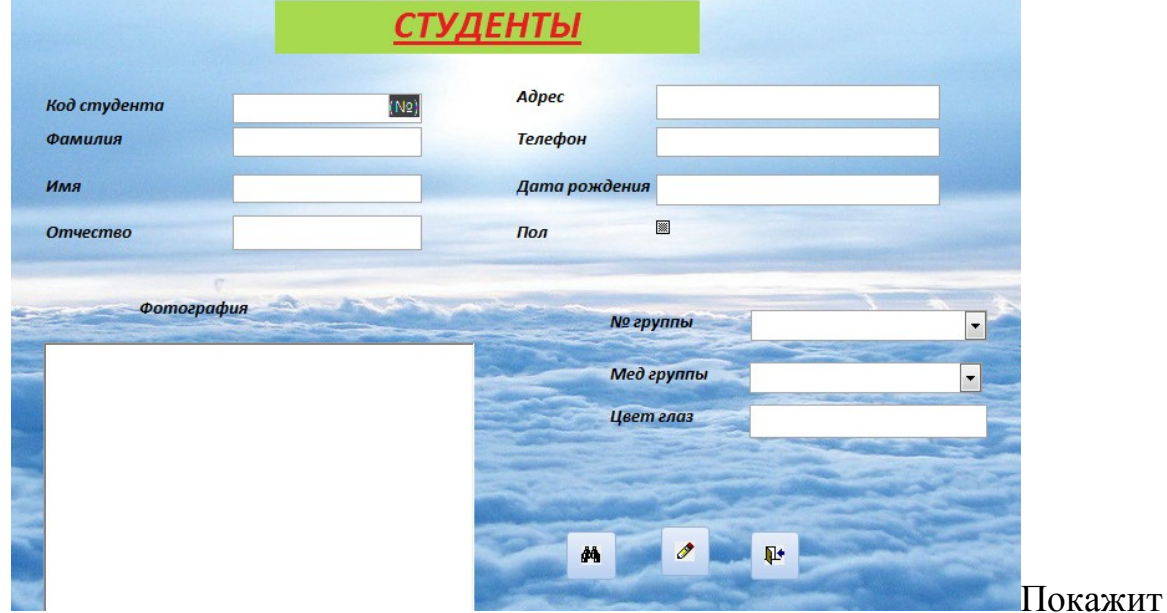

е работу преподавателю.

- Ответьте на контрольные вопросы:
	- 1. Что такое форма.
	- 2. Назначение формы

## Критерии оценивания:

- «3» залание выполнено не полностью и есть ошибки
- «4» залание выполнено не полностью или есть ошибки
- «5» все задания выполнены и в них нет ошибок

Практическая работа №16

по теме «Создание отчетов баз данных»

В меню Создание выбрать мастер отчетов.

Создайте отчет по таблице Студенты. Для этого:

• Мышкой перетащите необходимые поля: Код студента, фамилия, имя, № группы

• Уровни группировки: код студента отделите от полей фамилия, имя, № группы

- Укажите сортировку по возрастанию по полю Фамилия
- Выберите ступенчатый вид макета, альбомную ориентацию
- Укажите любой понравившийся стиль оформления
- Присвойте отчету имя Студенты-отчет
- $\bullet$  Нажмите Готово
- Создадим бэйджи на каждого студента при помощи отчетов. Для этого:  $1.$
- Создайте отчет при помощи мастера
- Выберите за основу таблицу Студенты
- Перетащите нужные поля: фамилия, имя, отчество, фотография
- Далее откройте отчет в режиме конструктора

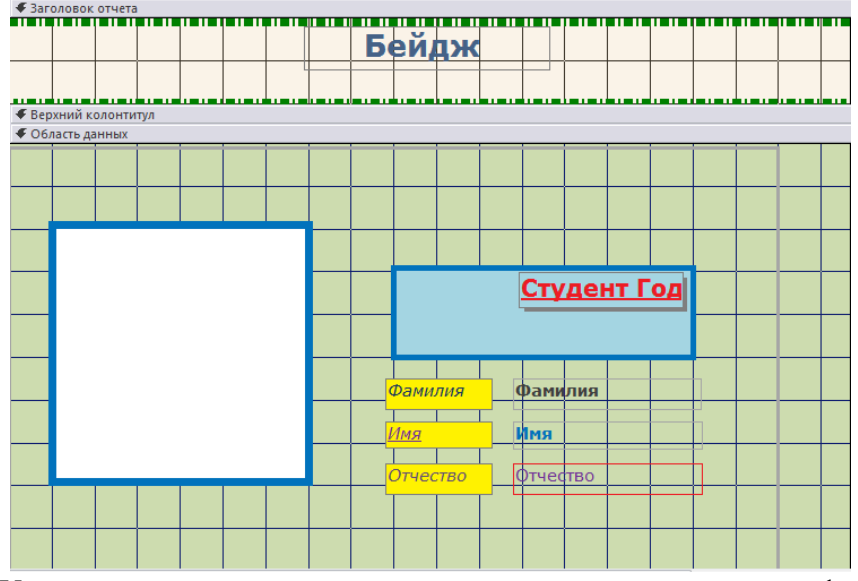

 Установите при помощи контекстного меню размеры фотографии 6\*8 (ширина к высоте), впишите картинку в рамку, сделайте утолщенную границу синего цвета

Оформите отчет в соответствии с образцом

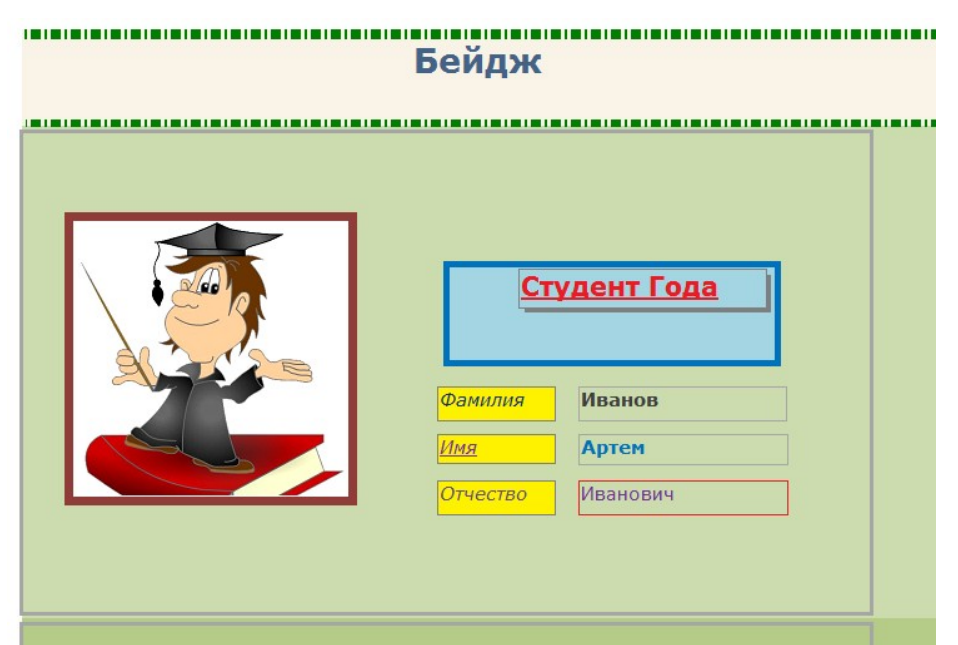

Для этого удалите в режиме конструктора все лишнее и добавьте при помощи панели Элементов необходимое. (Вид- панель элементов).

У каждого студента должен быть свой бэйдж: со словом бэйдж и всеми остальными полями.

#### **Критерии оценивания:**

 $\bullet$ 

- «3» задание выполнено не полностью и есть ошибки
- «4» задание выполнено не полностью или есть ошибки
- «5» все задания выполнены и в них нет ошибок

## Практическая работа №17

по теме «Работа с редактором обработки растровой графики»

- 1. Найти фотографию пустой платы.
- 2. С помощью инструмента свободное выделение вырезать элементы с картинок и масштабирую под разъемы платы вставить на эту фотографию новым слоем каждый элемент.
- 3. Обязательно вставить в плату индикаторы и анимировать их подсветку на несколько кадров.
- 4. \* Перед анимацией нужно объединить предыдущие слои в один.

### **Критерии оценивания:**

- «3» задание выполнено не полностью и есть ошибки
- «4» задание выполнено не полностью или есть ошибки
- «5» все задания выполнены и в них нет ошибок

## Практическая работа №18

по теме «Работа с редактором обработки векторной графики»

По вариантам у преподавателя, нарисовать своё периферийное устройство

- Плоттер
- Принтер
- Сканер
- $\bullet$  M $\Phi$ y
- Аудиосистема
- Наушники
- Микрофон
- Колонки
- Веб-камера
- Модем
- Игровые манипуляторы
- Световое перо
- Мышь компьтерная
- Клавиатура
- Тачпад
- Монитор
- Системный блок
- Оперативная память
- Жесткий диск
- Звуковая карта

Анимировать его в растровом графическом редакторе

#### **Критерии оценивания:**

«3» - задание выполнено не полностью и есть ошибки

«4» - задание выполнено не полностью или есть ошибки

«5» - все задания выполнены и в них нет ошибок

#### Практическая работа №19

#### по теме «Работа с сервисом коллективного гипертекста»

#### Задание 1

1. Войдите в Почту Google

2. Cоздайте аккаунт (учетную запись) в Google (для чего заполните регистрационную форму Создать аккаунт прямо сейчас) или войдите в уже созданный свой аккаунт Инструменты для организации групповой работы (Документы Google, Группы Google)

Примите участие в редактировании документа «Наша группа» и внесите свои предложения по поводу того, каким образом можно реорганизовать структуру документа

#### Задание 2

1. Зайти на Сайты Google и Википедия. Ознакомиться с сервисами

### Задание 3

1. Создайте и в Сайтах Google и Википедии свою статью, скиньте ссылки одногруппникам. Добавьте ссылку на свой сайт на сайте преподавателя

#### **Критерии оценивания:**

«3» - задание выполнено не полностью и есть ошибки

- «4» задание выполнено не полностью или есть ошибки
- «5» все задания выполнены и в них нет ошибок

#### Практическая работа №20

по теме «Работа с сервисом для совместной работы над документами»

Задание 1

1. Войдите в Почту Google

2. Cоздайте аккаунт (учетную запись) в Google (для чего заполните регистрационную форму Создать аккаунт прямо сейчас) или войдите в уже созданный свой аккаунт Инструменты для организации групповой работы (Документы Google, Группы Google)

Примите участие в редактировании документа «Наша группа» и внесите свои предложения по поводу того, каким образом можно реорганизовать структуру документа

#### Задание 2

1. Разместите документ в Документы Google и пригласите для его редактирования других одногруппников. Для этого войдите в свой аккаунт, выберите Документы и сначала загрузите документ, а затем откройте совместный доступ Вашим соавторам к его редактированию.

#### Задание 3

1. Войдите в Анкетер, зарегистрируйтесь в нем и создайте свою анкету по теме "Периферийные устройства", с целью определения знаний у своих одногруппников по теме

2. Сделайте ссылку на свою анкету и ее результаты в таблице самозаписи-продвижении. Инструмент для дискуссий, обмена мнениями и консультирования (Блоги Google)

### Задание 4

1. Создайте собственный блог. Для этого войдите под своим аккаунтом в Blogger и выполняйте инструкцию по созданию нового блога (адрес блога Вы определяете сами, используя предложенный домен).

2. Напишите и опубликуйте в блоге 1 сообщение о задачах и идее Вашего блога.

3. Сделайте ссылку на Ваш блог в таблице самозаписи-продвижении.

4. Посетите блог вашего одногруппника (перейдите по ссылке из таблицы самозаписипродвижения). Желательно оставить комментарий.

### Задание 5

1. Создайте в одном из сервисов web 2.0 слайд-шоу или презентацию, wiki-стенгазету и т.п. о сегодняшнем занятии, спортивном празднике, внеклассном мероприятии, классном часе или любом мероприятии с вашим участием. Ссылку на выполненное задание разместите в таблице самозаписи-продвижении и разместите на форуме.

2. Ссылку на слайд-шоу (презентацию, вики-газету и т.п.) поместите в таблицу самозаписи-продвижения и на форум.

В качестве примера, посмотрите слайд-шоу "День Победы" то же, но другое оформление, то же, но на ЮТУБ с музыкальным фоном. Так же посмотрите Брейн-ринг по ВОВ.

Фильм созданный с помощью сервисов web 2.0 Сердце велит помнить размещенный на Ютуб, а так же размещенный на yandex-video Сердце велит помнить

#### **Критерии оценивания:**

«3» - задание выполнено не полностью и есть ошибки

«4» - задание выполнено не полностью или есть ошибки

«5» - все задания выполнены и в них нет ошибок

Практическая работа №21

по теме «Работа с сервисом для хранения закладок»

Ознакомиться с сервисами для хранения закладок (Закладки БобрДобр (http://bobrdobr.ru), Делишес (http://Del.icio.us), Румарк (http://rumarkz.ru), Цветные полоски [\(http://utx.ambience.ru](http://utx.ambience.ru/)), Поисковые машины Google (http://www.google.com/coop)): хранение ссылок на веб-страницы, организация личных поисковых машин.

В любом сервисе создать страницу и сделать несколько тематических закладок

#### **Критерии оценивания:**

«3» - задание выполнено не полностью и есть ошибки

«4» - задание выполнено не полностью или есть ошибки

«5» - все задания выполнены и в них нет ошибок

### Практическая работа №22

по теме «Работа с сервисом для размещения и хранения мультимедийных ресурсов»

Ознакомиться с сервисами для размещения и хранения мультимедийных ресурсов (Слайдшеа (http://slideshare.net), Скрибд (http://scribd.com), Фликр (http://flickr.com), Панорамио (http://panoramio.com), Пикаса (http://picasa.google.com/intl/ru)): позволяют бесплатно хранить, классифицировать, обмениваться цифровыми фотографиями, аудио- и видеозаписями, текстовыми файлами, презентациями, а также организовывать обсуждение ресурсов, вести статистику посещаемости.

 В любом сервисе зарегистрироваться и выложить свои работы по информатике и вычислительной технике.

#### **Критерии оценивания:**

«3» - задание выполнено не полностью и есть ошибки

«4» - задание выполнено не полностью или есть ошибки

«5» - все задания выполнены и в них нет ошибок

Практическая работа №23

по теме «Работа с сервисом для организации совместной работы над проектом онлайн»

Ознакомиться с сервисами. Всей группой выбрать один из сервисов и организовать рабочее пространство для работы группы.

1. Ведение заметок: Producteev

Бесплатный сервис

Вам нужно отслеживать ход выполнения заданий, а заодно «собрать в кружок» участников вашей команды? Опробуйте Producteev в деле. Producteev — социальная платформа управления заданиями, позволяющая оповещать сразу нескольких человек о важных аспектах выполнения текущих задач. Producteev позволяет вам вести сколько угодно проектов, оповещать о подробностях и обновлениях хода их реализации столько групп и отдельных участников, сколько вы решите включить в список.

2. Виртуальная рабочая среда: Podio

#### Сервис, бесплатный не более чем для 5 сотрудников

Социально-сетевые средства обеспечения условий для совместной работы, подобные Podio, позволяют вам отвести на онлайн-платформе «уголок» для общения с сотрудниками. Обменивайтесь рабочими материалами с теми, кому разрешён к ним доступ. Обсуждайте дела и не только с участниками вашей команды здесь, как в обычном рабочем кабинете, с той лишь разницей, что он действует онлайн. Оптимальный сервис для многочисленных рабочих коллективов.

### 3. Сеанс конференции: Conceptboard

#### Сервис, бесплатный не более чем для 25 пользователей

Conceptboard — лёгкая в обращении централизованная платформа обмена сообщениями вживую, позволяющая вам делиться сведениями с командой сотрудников через их публикацию на общей «доске». Сеансы живой переписки открывают всем участникам конференции участки «доски», просматриваемые в данный момент другими. Оптимальный сервис для виртуальных управленцев и участников команды, которые не могут лично посещать рабочие встречи или конференции.

#### 4. Выборочная командная работа: Basecamp

Сервис, бесплатный для преподавателей и учащихся, разрабатывающих учебные проекты

Basecamp предоставляет пользователю возможность выбирать, кому из участников команды открыть доступ к просмотру деталей конкретных проектов, а кому закрыть. Удобный для каждого способ координировать ход реализации проектов через контроль доступа к файлам, приглашение к участию в развёрнутых обсуждениях и множество прочих приёмов. Basecamp — оптимальное приложение для управленцев, желающих скрыть определённые сведения и файлы от некоторых сотрудников, обеспечить выборочный допуск к ним.

#### 5. Мультизадачный режим: Binfire

#### Сервис, бесплатный не более чем для 3 пользователей

Сервис Binfire очень похож на Producteev, с той лишь разницей, что собственные приложения Binfire снабжены ещё и общей интерактивной «доской» для обмена данными вживую и календарём. Binfire обеспечивает вам удобство работы в многозадачном режиме на одном месте. Binfire поддерживает показатели социально-сетевой активности, повышая интенсивность профессиональных контактов онлайн на личном уровне, предоставляет вам возможность использования других сервисов творческой и практической направленности.

#### 6. Лёгкость использования: Google Apps для предприятий

#### Сервис, бесплатный для пользования в течение 30 дней

Приложение Google Apps, наверное, одно из наиболее часто используемых вами и вашим менеджером. Лёгкость его использования позволяет даже малочисленным командам задействовать его безо всяких сложностей. Google Apps позволяет вам хранить файлы, обмениваться ими, конструировать сайты проектов и шаблоны. Сервис предоставляет вам возможность обмена сгенерированными вами вместе с вашей командой проектами в профессиональных и личных целях.

#### 7. Отслеживание неполадок: Goplan

#### 30 дней бесплатного пробного пользования

Goplan позволяет вам не только планировать ход реализации проектов, упорядочивать задания и файлы в одном месте, но и отслеживать возникающие при пользовании аккаунтом неполадки, генерировать запросы на их устранение. Оптимальный сервис для коллективов, задействующих средства управления совместной работой. Приложение обеспечивает быстрое рассмотрение обращений клиентов через систему отправки запросов, тем самым повышая уровень обслуживания — а когда клиент доволен, он от вас не уходит. Goplan также позволяет вашим управленцам отслеживать историю обращений клиентов по поводу неполадок, которые пришлось устранять вашей команде.

#### 8. Управление в реальном времени: Glip

#### Сервис бесплатный, но лимитированный — 10,000 сообщений на одного человека

Glip, по сути своей, это современный сервис делового общения, чьи возможности расширены за счёт встроенных функций. Он не только обеспечивает лёгкость взаимодействия, но и запросто встраивается в структуру ресурсов. Приложение удобно для управления контентом, для ведения маркетинговых проектов и распределения рабочей нагрузки команды, но главная его особенность в бессбойности и простоте использования. Среди отличительных функций Glip также компактный редактор документации совместного пользования Notes, плюс возможность участвовать в работе над проектами неограниченного количества сотрудников и приглашённых пользователей.

#### 9. Расширение бизнеса: Worketc

#### 14 дней бесплатного пользования

Если вы — владелец малого предприятия, но хотите поднять дело на более высокий уровень, то вам стоит подумать об использовании Worketc. Сервис обеспечивает предварительный просмотр условий перевода бизнеса из разряда мелких в средние и в крупные. Он содержит платформу для управления проектами и взаимодействия с

клиентами, поддерживает систему выписки накладных и оформления продаж. Поддержка системы выписки накладных и оформления продаж предоставляет вашим управленцам и сотрудникам возможность легко задействовать дополнительные настраиваемые инструменты для продвижения контента на рынке.

#### 10. Делу венец: ProWork Flow

#### 14 дней бесплатного пользования

Применения базовых сервисов рыночного продвижения в социальных сетях иногда бывает недостаточно для успешного распределения рабочей нагрузки внутри вашей команды. Если под вашим началом большой коллектив и объём работы у вас тоже велик, то ProWork Flow с его функционалом нового поколения вам пригодится. Приложение поможет вам отслеживать ход и обновлять данные сразу ряда проектов нескольких сотрудников — одновременно и в одном месте. Среди прочих функций сервиса отображение рабочей загрузки команды для удобства просмотра в инструментальной панели, а также временная шкала и табель, с которыми учёт затрат времени вести легче лёгкого.

#### **Критерии оценивания:**

«3» - не все присоединились и не все могут объяснить почему выбран этот сервис «4» - не все присоединились, но все могут объяснить почему выбран этот сервис «5» - все присоединились к рабочей группе и каждый может объяснить почему выбран этот сервис